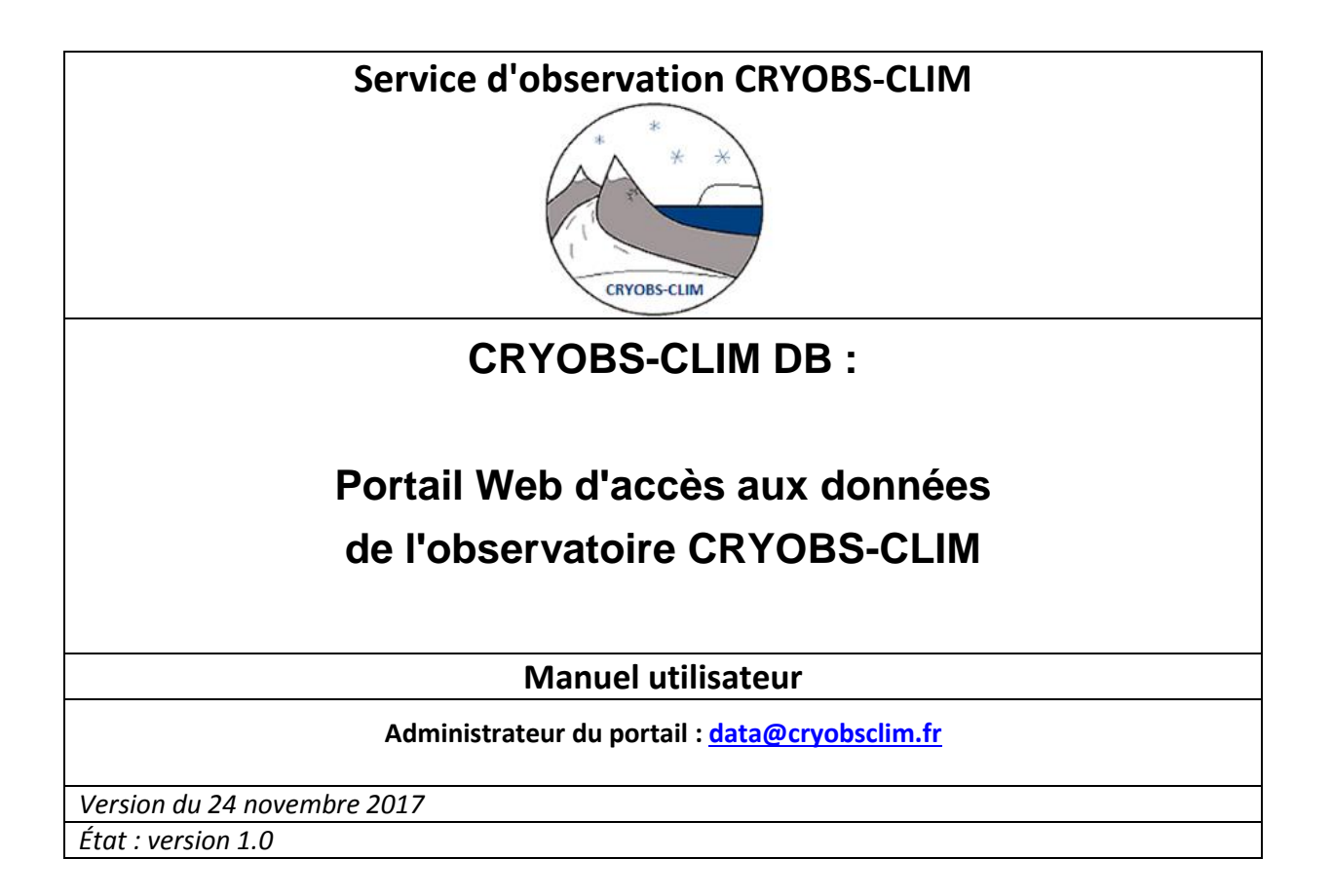

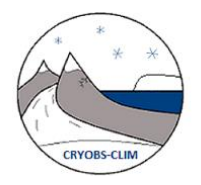

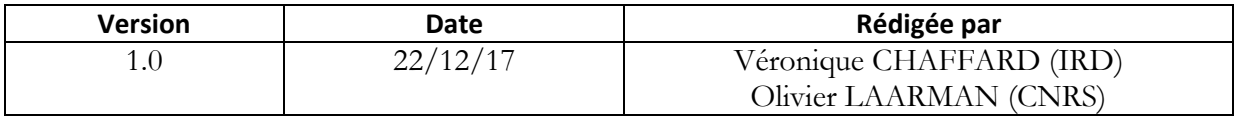

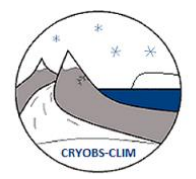

# **Sommaire**

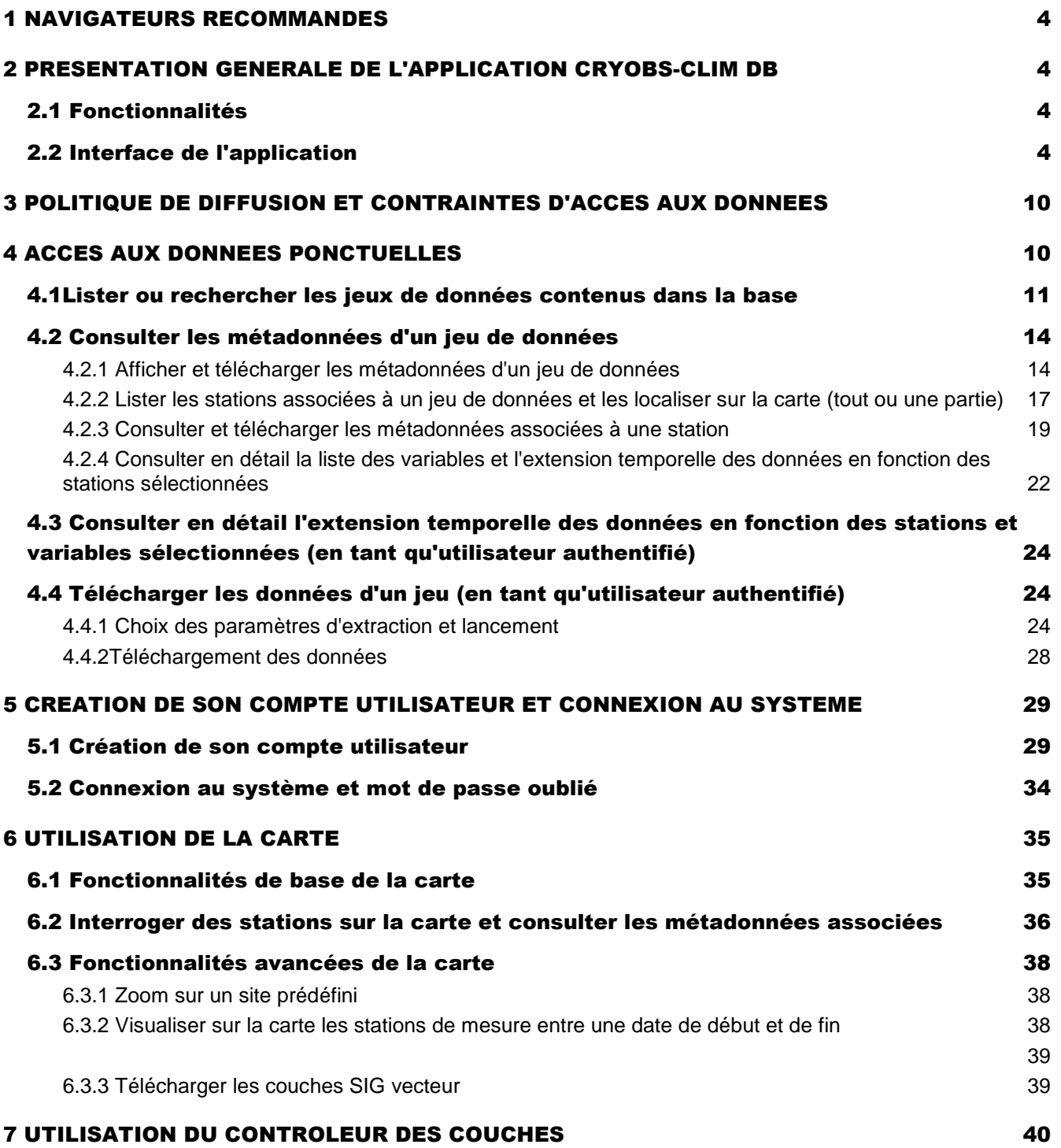

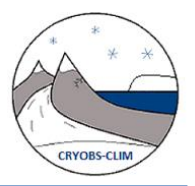

## **1 NAVIGATEURS RECOMMANDES**

Aujourd'hui les applications web SIG utilisent souvent des technologies web 2.0, le coté fonctionnel fait souvent appel à de l'AJAX ce qui contraint d'avoir un navigateur récent et surtout qui respecte les normes W3C.

### **Navigateur recommandé : Firefox**

Internet explorer reste un navigateur bien loin en ce qui concerne le respect des normes W3C et est donc déconseillé.

## **2 PRESENTATION GENERALE DE L'APPLICATION CRYOBS-CLIM DB**

## **2.1 Fonctionnalités**

NB : Il n'est pas nécessaire de s'authentifier pour lister, rechercher ou consulter le contenu d'un jeu de données; seul le téléchargement des données nécessite une authentification.

## **2.2 Interface de l'application**

L'interface de l'application se présente sous la forme d'un bandeau en haut de page et de trois volets (cf. : figure 1):

- Un volet à gauche « Contrôleur de couches »,
- Un volet central, la carte,
- Un volet à droite « Accès aux données »

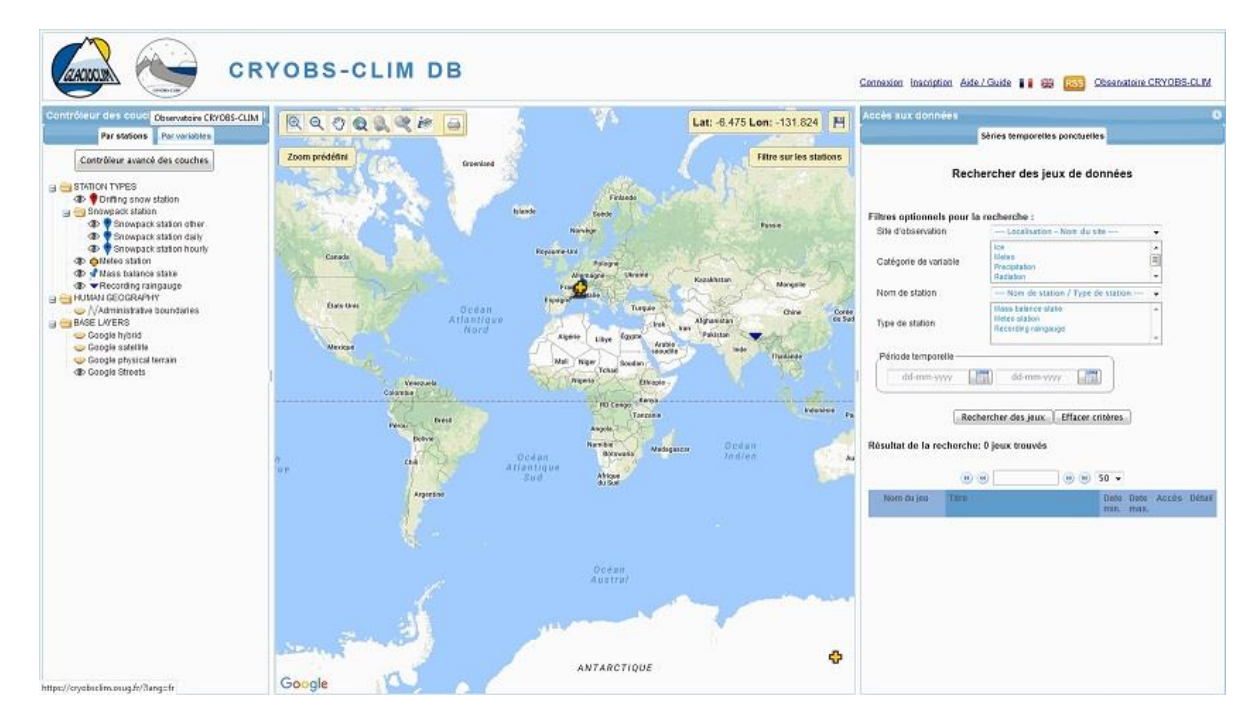

**Figure 1 : Interface de l'application CRYOBS-CLIM DB**

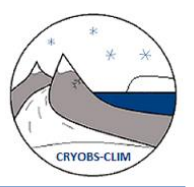

Pour laisser plus de place à la carte, les volets « Contrôleur des couches » et « Accès aux données » peuvent être masqués à l'aide d'un bouton (flèche en jaune) situé sur la barre de titre (figures 2 & 3 ci-dessous).

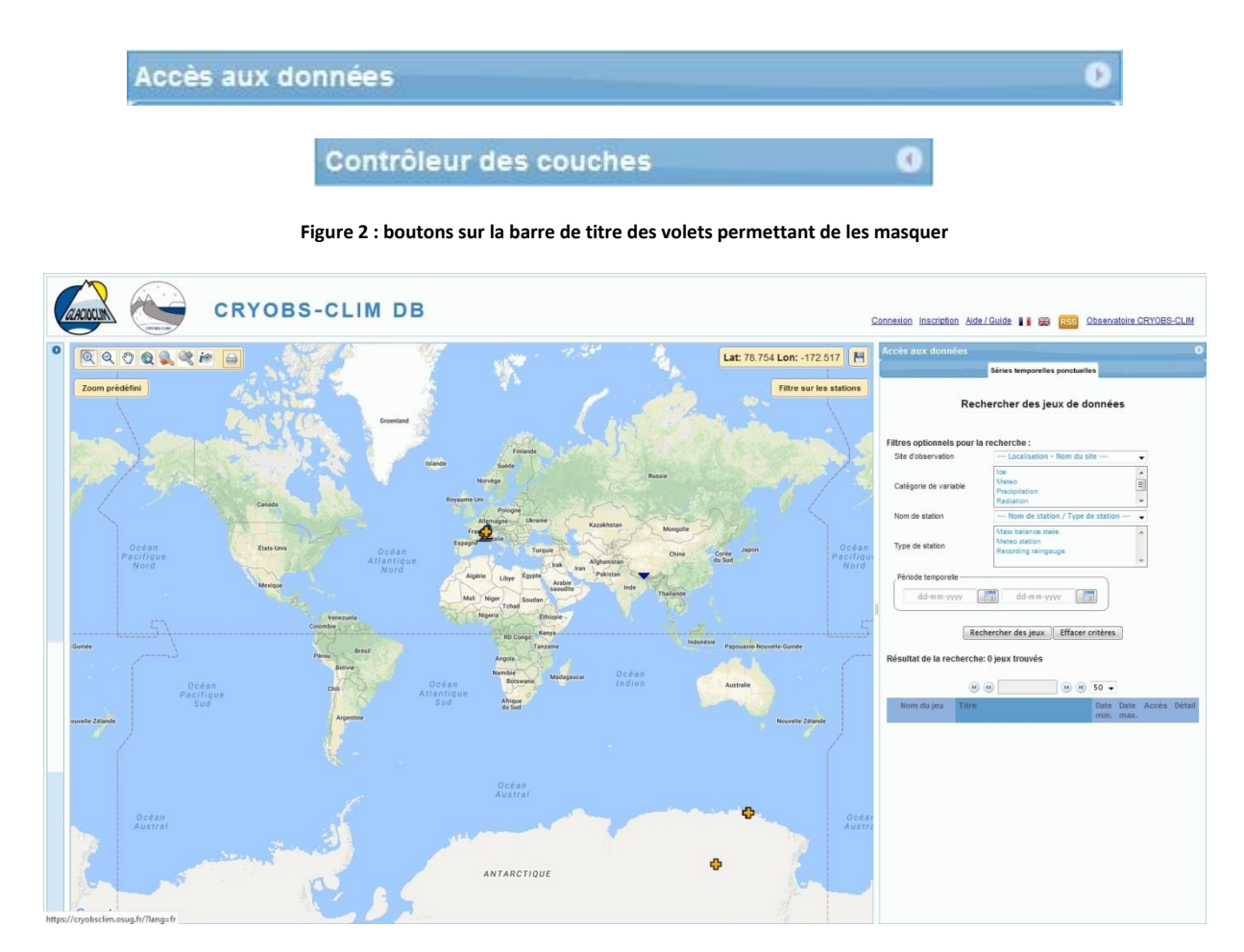

**Figure 3 : Interface de l'application CRYOBS-CLIM DB avec l'onglet « Contrôleur des couches » masqué**

Il est également possible de redimensionner la largeur de chaque volet en tirant les cadres à partir des barres verticales (voir figure 4 ci-dessous)

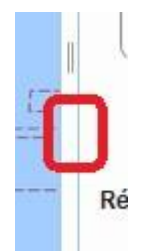

**Figure 4 : Barre verticale permettant de redimensionner la largeur des volets**

Une présentation succincte de différentes parties de l'interface (volets, bandeau) est donnée ci-dessous :

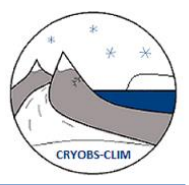

### **1. Volet de gauche « Contrôleur des couches »**

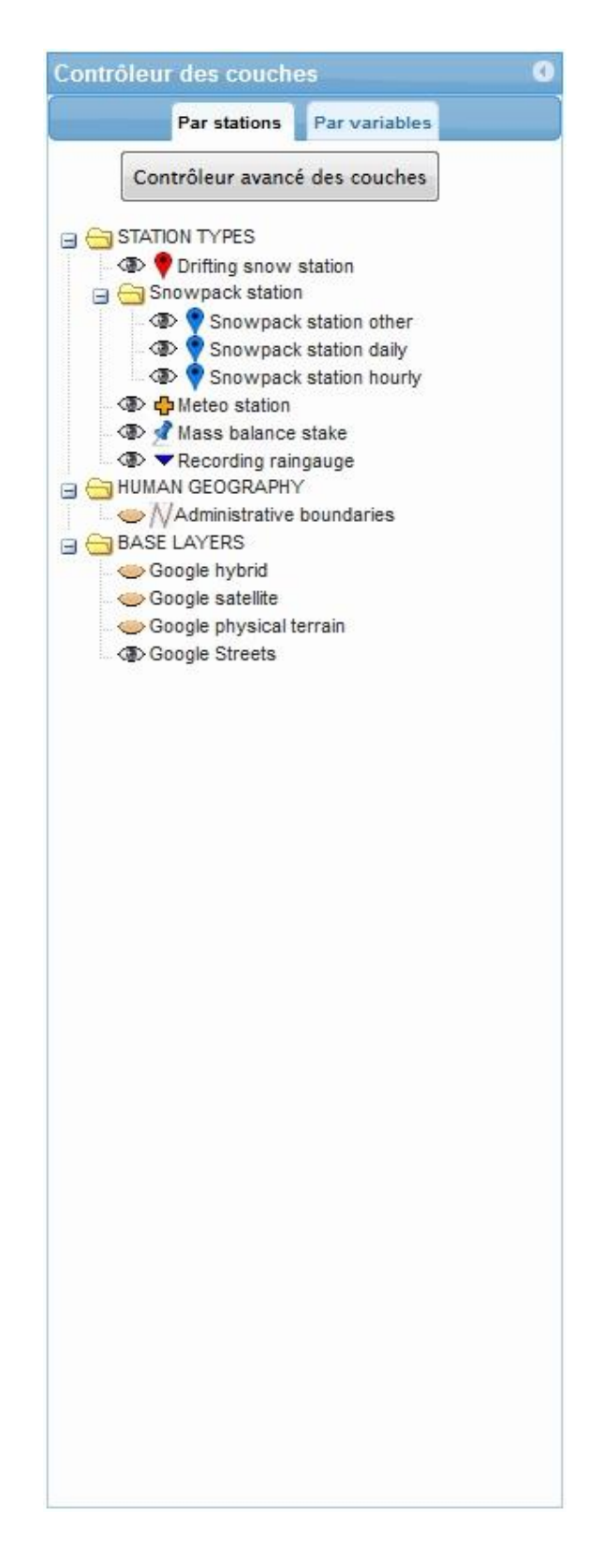

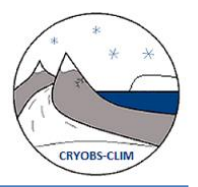

Le contrôleur de couche permet de contrôler l'affichage des différentes couches géographiques (vecteur et raster) représentées sur la carte : lieux de mesure des données, sites d'observation CRYOBS-CLIM, fond de carte Google. Pour la couche représentant la localisation des lieux de mesure des données, on a deux approches : par type de station ou par catégories de variables, ce qui correspond respectivement aux onglets « par stations » et « par variables ».

Pour plus de détails sur l'utilisation de ce volet, reportez-vous au chapitre 8 de ce document.

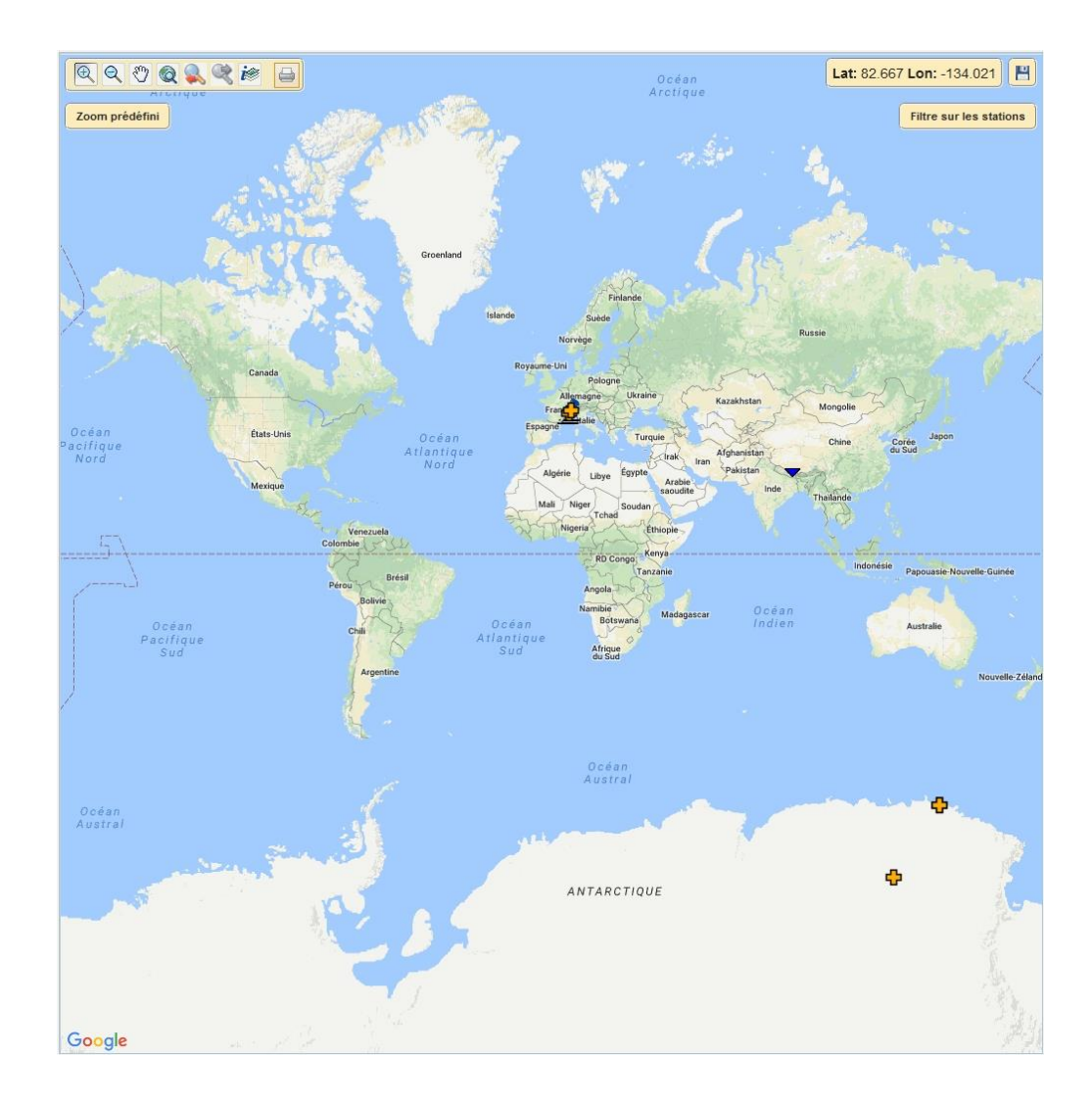

### **2. Volet central : la carte**

**Figure 6 : Volet central, la carte**

La carte sert principalement à localiser les lieux de mesure des données contenues dans la base. Elle dispose de fonctions SIG classiques tel que le telles que zoom +/-, déplacement, retour au zoom initial, zoom précédent/suivant, interrogation de la couche géographique représentant les lieux de mesure.

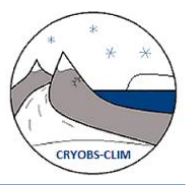

Pour plus de détails sur l'utilisation de ce volet, reportez-vous au chapitre UTILISATION DE LA CARTE de ce document.

#### **3. Volet de droite « Accès aux données »**

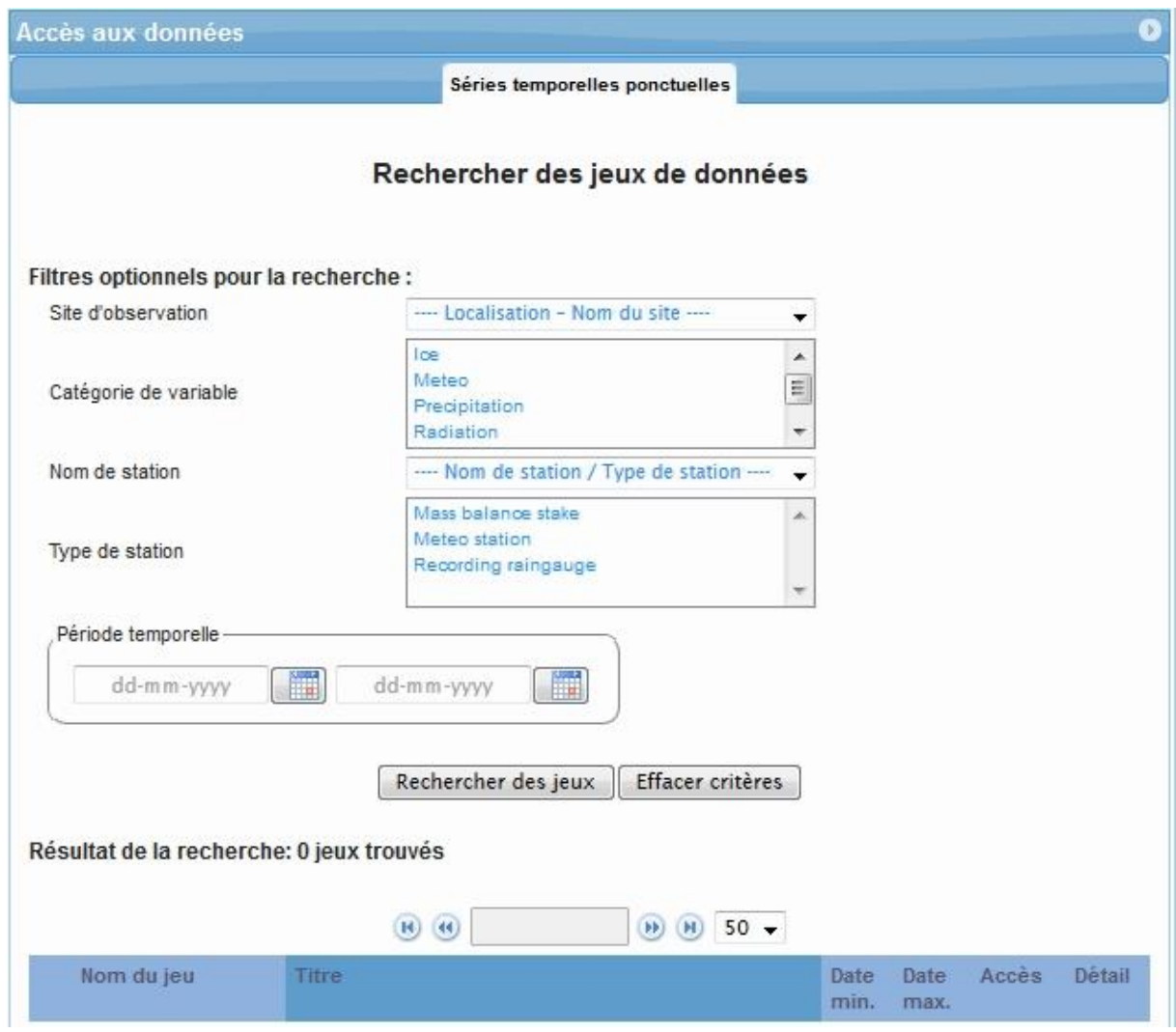

**Figure 7 : Volet de droite « Accès aux données »**

Le volet de droite permet de lister le contenu de la base de données, consulter et extraire les données d'un jeu. Il se décompose en 2 parties :

- un onglet pour les données aux stations, intitulé Séries temporelles ponctuelles
- un onglet pour les données spatialisées, intitulé Séries temporelles spatialisées

Les données dans la base de données sont regroupées en jeux de données sur des critères thématiques (catégories de variables: précipitation, eaux de surface, eaux de surface, propriété du sol, végétation) et de sites et échelles spatiales d'observation (sites de méso-échelle, super sites, sites locaux dans chaque pays).

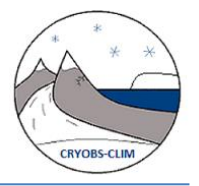

**Pour lister l'ensemble des jeux de données contenus dans la base de données, il suffit de cliquer sur le bouton « Rechercher des jeux ».** Il est éventuellement possible de filtrer la liste des jeux de données renvoyée selon quelques critères. Pour les jeux de données aux stations, les critères sont : Site d'observation, Catégorie de variable, Nom de station, Type de station, extension temporelle du jeu de données, comme illustré sur la figure 7 ci-dessus.

Pour plus de détails sur l'utilisation de ce volet, reportez-vous aux chapitres 4 & 5 de ce document.

#### **4. Bandeau supérieur**

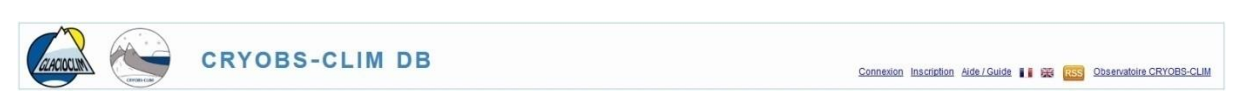

#### **Figure 8 : Bandeau supérieur**

Le bandeau supérieur permet de se connecter au système ou de demander l'ouverture de son compte, d'obtenir de l'aide, de changer la langue des menus, de s'abonner à un flux d'information RSS.

Comment demander l'ouverture de son compte utilisateur ou se connecter au système sont décrits dans un chapitre de ce document.

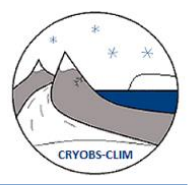

## **3 POLITIQUE DE DIFFUSION ET CONTRAINTES D'ACCES AUX DONNEES**

NB : L'accès et l'utilisation des données sont régis par une charte d'accès aux données présentée à l'utilisateur lorsqu'il demande l'ouverture de son compte.

Il existe 4 types de contraintes d'accès pour un jeu de données; l'appartenance à un groupe utilisateur définit les droits d'accès (tableau 1).

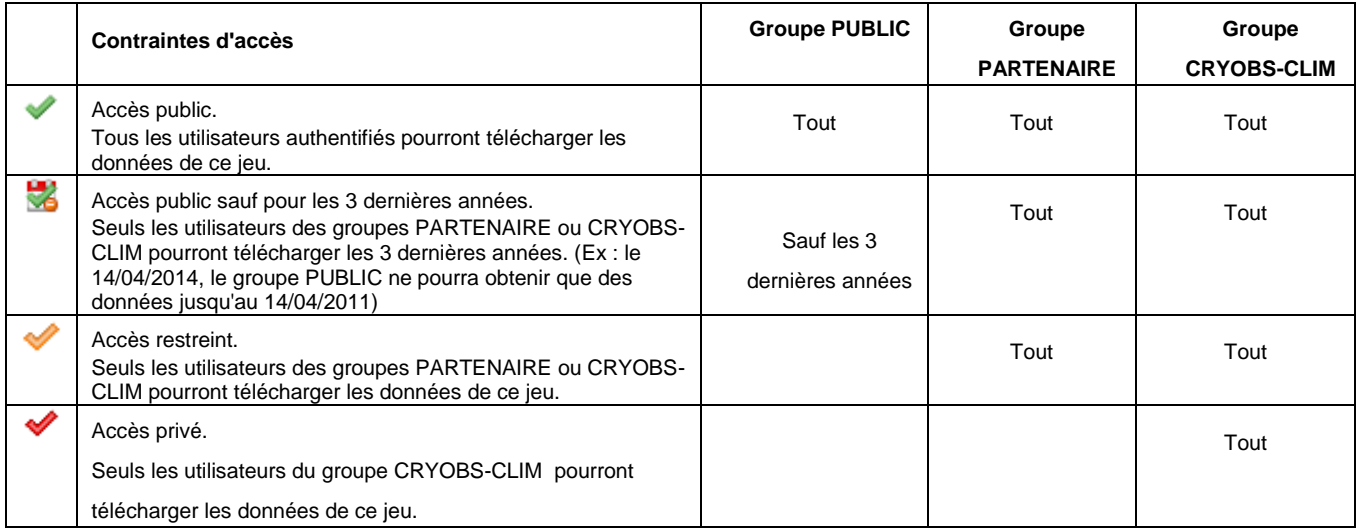

**Tableau1: contraintes d'accès sur les données et droits d'accès des différents groupes utilisateurs**

# **4 ACCES AUX DONNEES PONCTUELLES**

Ce paragraphe décrit l'utilisation du volet « Accès aux données », onglet « Séries temporelles ponctuelles».

L'interface se présente comme sur la figure ci-dessous :

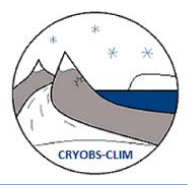

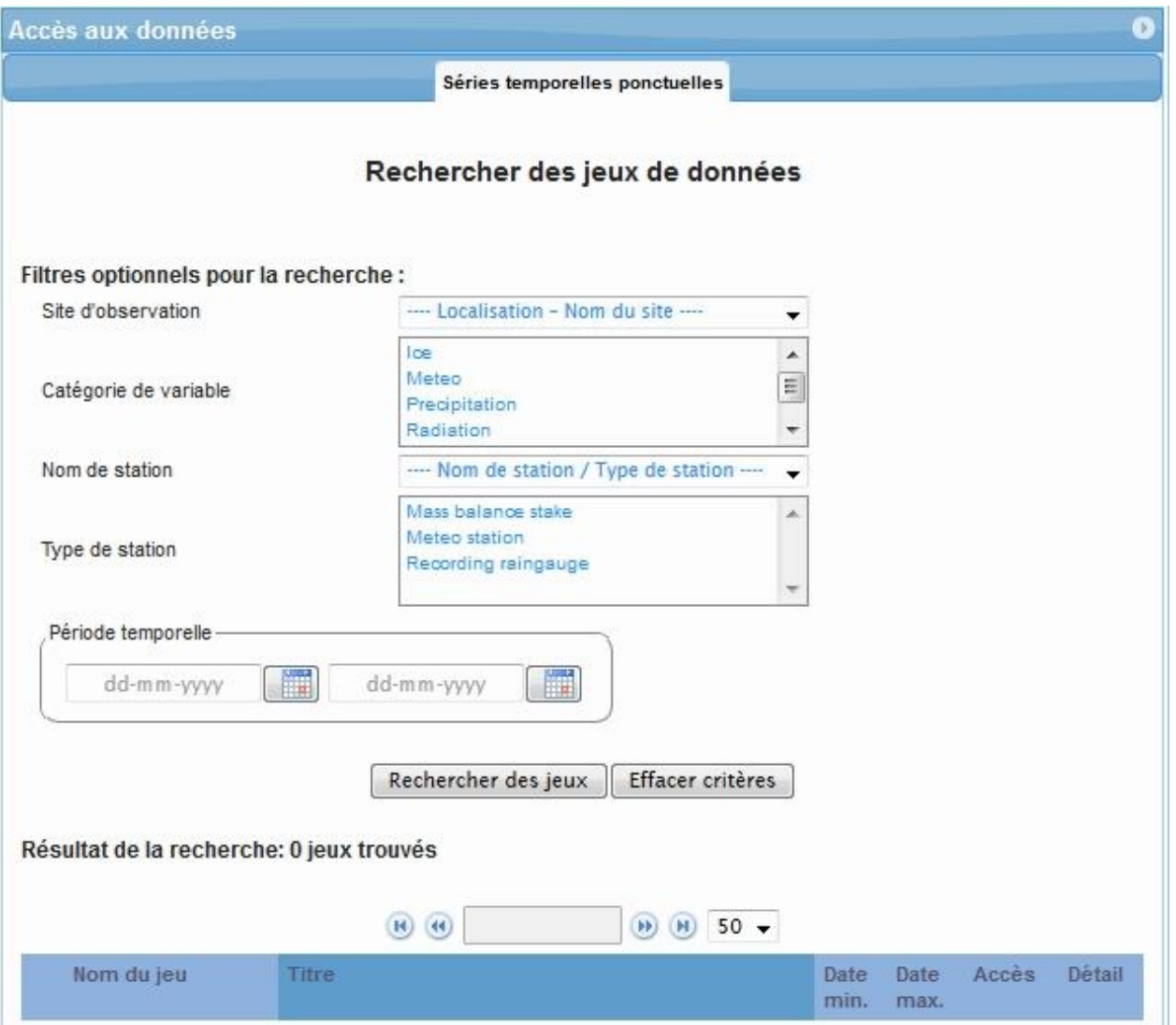

**Figure 9: interface d'accès aux données ponctuelles**

## **4.1Lister ou rechercher les jeux de données contenus dans la base**

Cette action est réalisable sans nécessiter l'authentification de l'utilisateur.

**Pour lister l'ensemble des jeux de données contenus dans la base de données, il suffit de cliquer sur le bouton « Rechercher des jeux »**, comme illustré sur la figure 10, sans renseigner les critères de filtrage décrits ci-après :

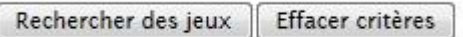

**Figure10 : Bouton pour lister les jeux de données contenues dans la base de données et effacer les critères de filtrage.**

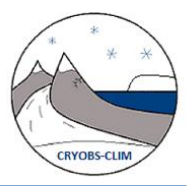

**Si au contraire, on cherche un jeu de données précis, il est possible de spécifier quelques critères pour filtrer la liste des jeux de données renvoyée par le système puis de cliquer sur le bouton « Rechercher des jeux ».**

L'utilisation conjuguée de l'ensemble de ces critères fonctionne en ET logique : les résultats renvoyés sont les jeux qui répondent à tous les critères combinés.

Voici la liste des critères possibles et leurs fonctionnements:

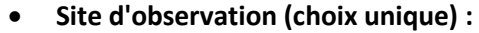

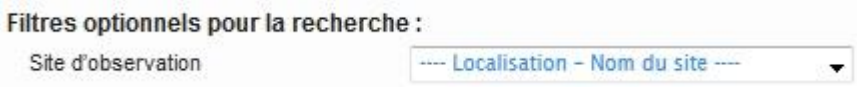

La liste est triée par nom de pays et nom de site (de méso-échelle, super site ou site local)

**Catégorie de variable (choix multiple) :**

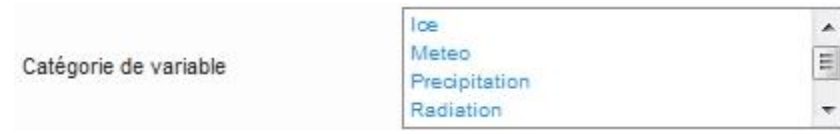

Un choix multiple sur ce critère fonctionne en OU logique : les résultats renvoyés sont les jeux qui répondent à l'un ou l'autre des critères.

**Nom de station (choix unique) :**

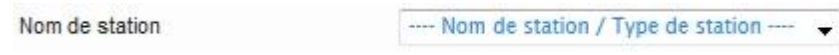

La liste est triée par ordre alphabétique des noms de stations, suivies de leurs types. L'affichage du type de stations est utile pour distinguer les homonymes mais ne rentre pas en compte pour la recherche (s'il y a des homonymes au niveau des noms de stations, le système renverra l'ensemble des jeux de données contenant ce nom de stations).

**Types de station (choix multiple) :**

Type de station

Mass balance stake Meteo station Recording raingauge

Un choix multiple sur ce critère fonctionne en OU logique : les résultats renvoyés sont les jeux qui répondent à l'un ou l'autre des critères.

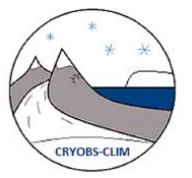

**Extension temporelle du jeu de donnée en précisant la date de début ou la date de fin**

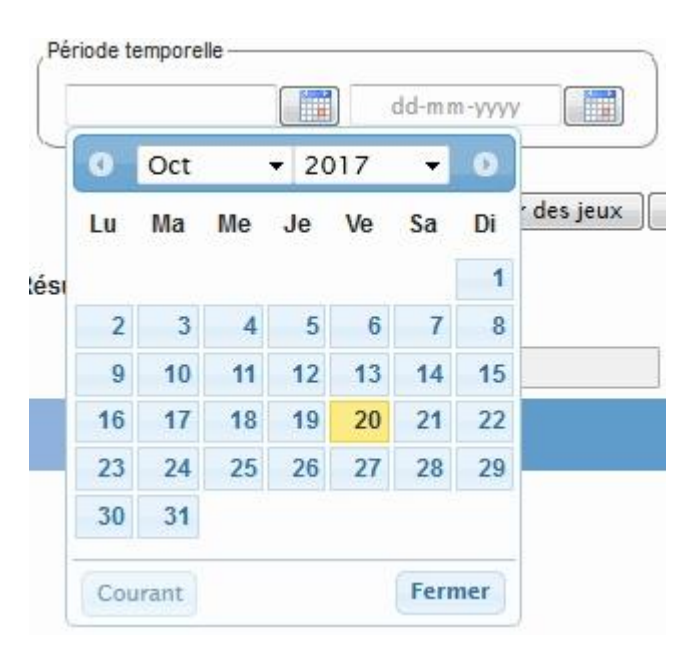

Le format de date est jour/mois/année.

**Remarque :** Tous les critères affichés admettent au moins un jeu de données dans la base.

Pour effacer les critères précédemment sélectionnés, il suffit de cliquer sur le bouton « Effacer critères » comme illustrée sur la figure 9 précédente.

#### **Résultats de la recherche : liste des jeux de données contenus dans la base**

Après avoir cliqué sur le bouton « Rechercher des jeux », l'application affiche la liste et le nombre de jeux de données répondant aux critères de recherche, sous forme d'une table, comme illustré sur la figure ci-dessous :

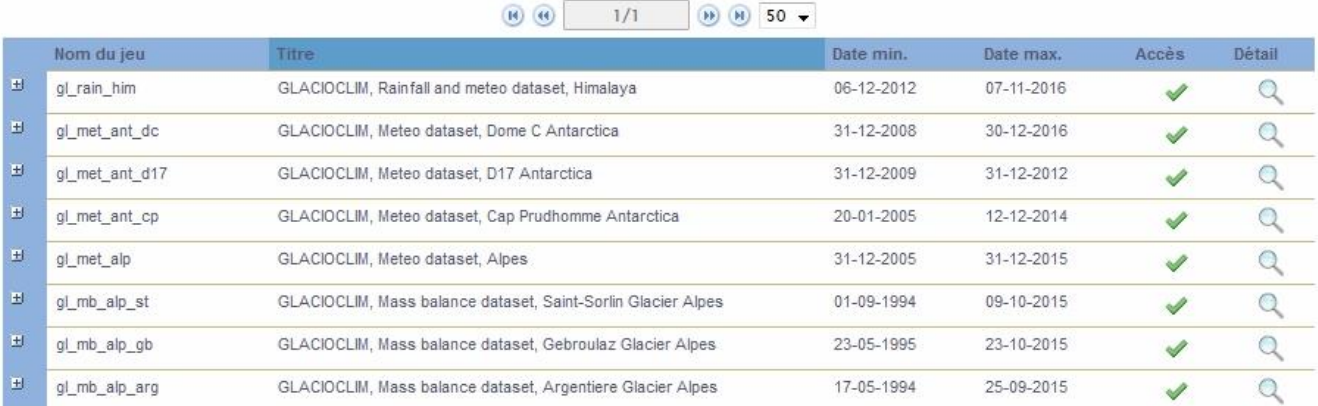

**Figure 11 : Affichage de la liste des jeux de données répondant aux critères de recherche**

Au-dessus de la table s'affiche le nombre de jeux répondant aux critères de recherche.

Résultat de la recherche: 8 jeux trouvés

 $\overline{B}$ 

CRYOBS-CLIM DB : portail d'accès Web aux données CRYOBS-CLIM

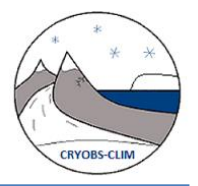

Il est également possible de jouer sur la pagination de la table afin de réduire le nombre de jeux affichés par page. Ce nombre peut être changé dans la liste déroulante au-dessus de la table.

Pour chaque jeu de données, un premier niveau de métadonnées est affiché dans la table de résultat :

- Nom du jeu de données
- Titre du jeu de données
- Extension temporelle du jeu de données contenues dans la base : date de début et de fin
- Contraintes d'accès sur le jeu de données (cf. : paragraphe 3 tableau 1). La signification des icônes est rappelée en passant la souris dessus.

### **4.2 Consulter les métadonnées d'un jeu de données**

Cette action est réalisable sans nécessiter l'authentification de l'utilisateur.

### **4.2.1 Afficher et télécharger les métadonnées d'un jeu de données**

Il est possible de consulter les métadonnées d'un jeu de données en cliquant sur un lien (icône loupe) présent dans la colonne intitulé Détails de la table listant les jeux de données résultante de la recherche (cf. : figure 12).

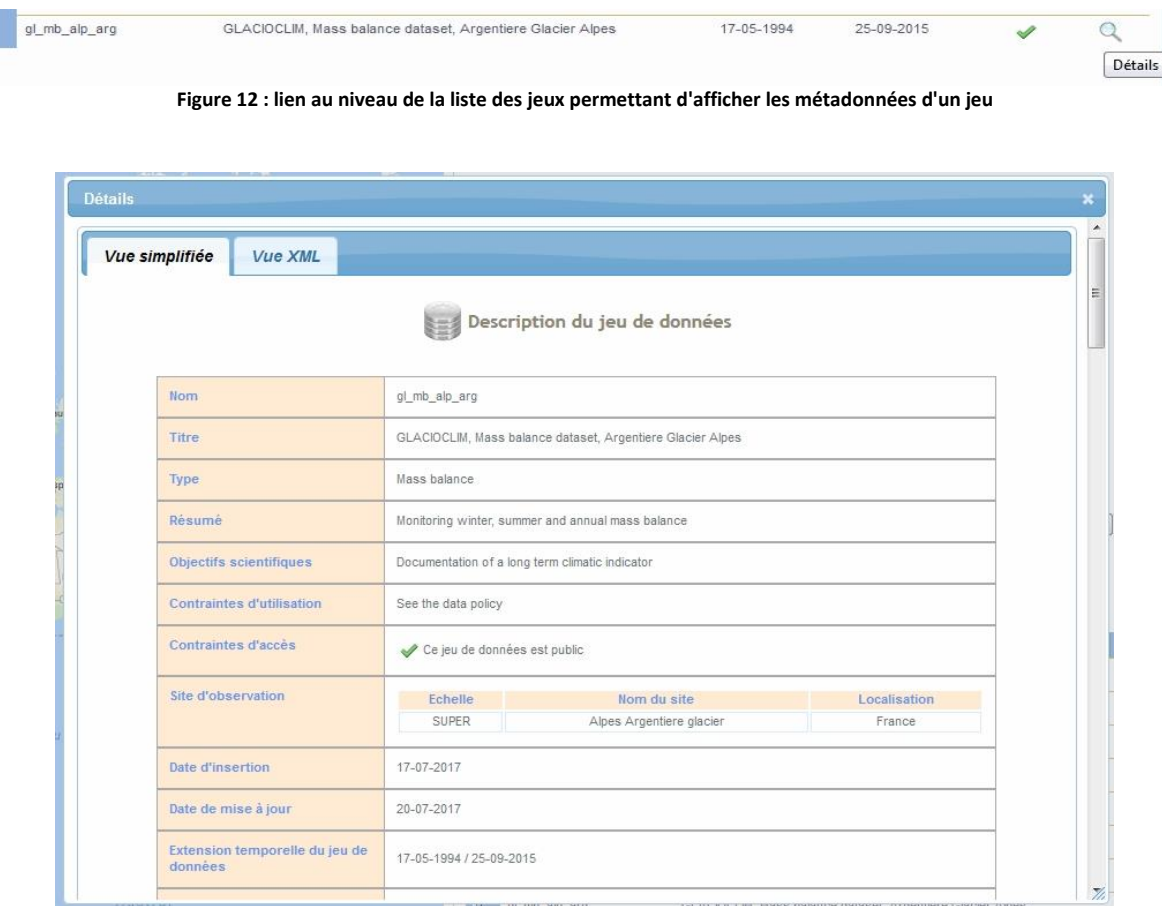

**Figure 13 : Fenêtre pop-up affichant l'ensemble des métadonnées d'un jeu**

Les métadonnées du jeu s'affichent dans une fenêtre pop-up, comme illustré sur la figure ci-dessus :

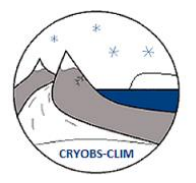

Dans la fenêtre pop-up, la description d'un jeu de données est proposée de 2 manières différentes :

 Une vue simplifiée (vue par défaut) qui présente les métadonnées du jeu sous forme de tableau (cf. : figure 13 & 14)

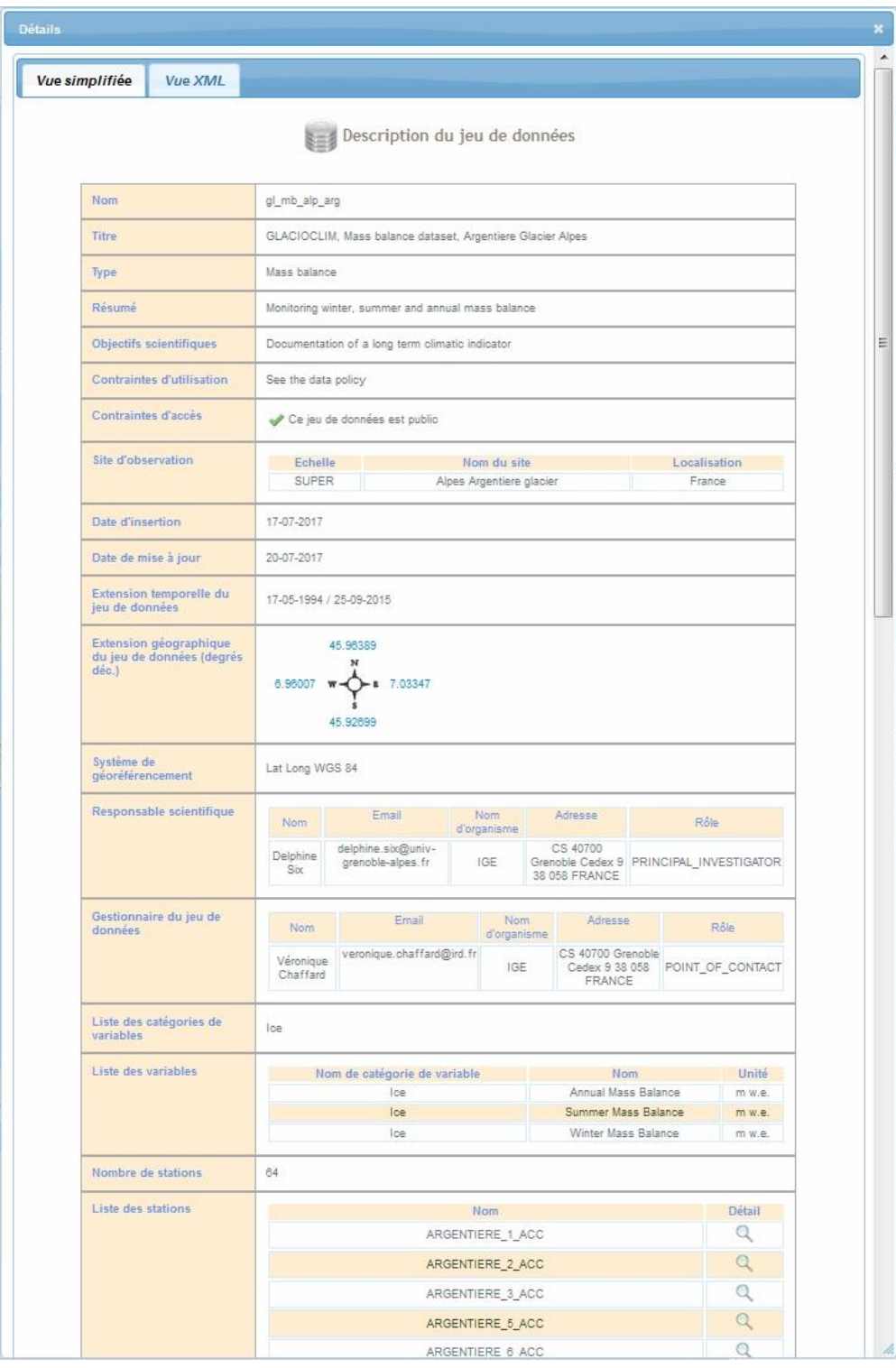

**Figure 14 : Présentation des métadonnées d'un jeu de données sous forme de tableau (Vue simplifiée)**

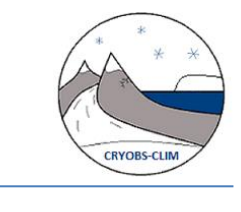

 Une vue XML qui présente les métadonnées du jeu sous forme d'une arborescence XML, au format ISO 19115, (cf. : figure 15)

| Vue simplifiée<br><b>Vue XML</b>                             |                                                                                                   |  |
|--------------------------------------------------------------|---------------------------------------------------------------------------------------------------|--|
|                                                              |                                                                                                   |  |
| Télécharger les métadonnées du jeu au format XML ISO 19115 : |                                                                                                   |  |
| Tout déplier                                                 |                                                                                                   |  |
| G GetRecordByIdResponse                                      |                                                                                                   |  |
| □ OMD_Metadata                                               |                                                                                                   |  |
| $\Box$ fileldentifier                                        |                                                                                                   |  |
| G Character String                                           | 3                                                                                                 |  |
| E<br>a anguage                                               |                                                                                                   |  |
| 日 –LanguageCode                                              |                                                                                                   |  |
| ((l) codeList                                                | http://schemas.opengis.net/iso/19139/20070417/resources/Codelist                                  |  |
|                                                              | /ML_gmxCodelists.xml#LanguageCode                                                                 |  |
| (I) codeListValue                                            | eng                                                                                               |  |
| E                                                            | English                                                                                           |  |
| $\Box$ character Set                                         |                                                                                                   |  |
| a nD_CharacterSetCode                                        |                                                                                                   |  |
| ((I) codeList                                                | http://schemas.opengis.net/iso/19139/20070417/resources/Codelist                                  |  |
| ((I) codeListValue                                           | /gmxCodelists.xml#MD_CharacterSetCode<br>utf <sub>8</sub>                                         |  |
| E                                                            | <b>UTF-8</b>                                                                                      |  |
| $\Box$ Contact                                               |                                                                                                   |  |
| GCI_ResponsibleParty                                         |                                                                                                   |  |
| a <b>g</b> organisationName                                  |                                                                                                   |  |
| G Character String                                           |                                                                                                   |  |
| E                                                            | <b>IGE</b>                                                                                        |  |
| G Contactinfo                                                |                                                                                                   |  |
| GCI_Contact                                                  |                                                                                                   |  |
| $\Box$ address                                               |                                                                                                   |  |
| $\Box$ Tole                                                  |                                                                                                   |  |
| GCI_RoleCode                                                 |                                                                                                   |  |
| (I) codeList                                                 | http://schemas.opengis.net/iso/19139/20070417/resources/Codelist                                  |  |
| (1) codeListValue                                            | /gmxCodelists.xml#Cl_RoleCode<br>resourceProvider                                                 |  |
| E                                                            | Resource provider                                                                                 |  |
| a <b>G</b> contact                                           |                                                                                                   |  |
| G CI_ResponsibleParty                                        |                                                                                                   |  |
| g dindividualName                                            |                                                                                                   |  |
| G Character String                                           |                                                                                                   |  |
| E                                                            | <b>Delphine Six</b>                                                                               |  |
| g gorganisationName                                          |                                                                                                   |  |
| G Character String                                           |                                                                                                   |  |
| $\equiv$                                                     | <b>IGE</b>                                                                                        |  |
| g <b>G</b> contactinfo                                       |                                                                                                   |  |
| 日 CI_Contact                                                 |                                                                                                   |  |
| $\Box$ address                                               |                                                                                                   |  |
| $\Box$ Tole                                                  |                                                                                                   |  |
| G CI_RoleCode                                                |                                                                                                   |  |
| (I) codeList                                                 | http://schemas.opengis.net/iso/19139/20070417/resources/Codelist<br>/gmxCodelists.xml#Cl_RoleCode |  |
| (1) codeListValue                                            | principalInvestigator                                                                             |  |
| 三                                                            | <b>Principal investigator</b>                                                                     |  |
| $\Box$ Contact                                               |                                                                                                   |  |
| G CI_ResponsibleParty                                        |                                                                                                   |  |

**Figure 15 : Présentation des métadonnées d'un jeu de données au format XML ISO 19115 (Vue XML)**

La vue XML permet de visualiser les métadonnées du jeu sous forme d'une arborescence XML ISO 19115. Cette vue permet également de télécharger le fichier XML de métadonnées.

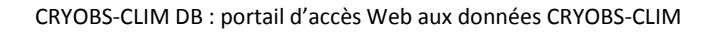

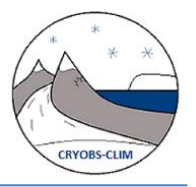

**Remarque**: la description du jeu de données est le résultat d'une requête GetRecordbyId sur le web service CSW (« *Catalog Service for the Web »)* implémenté sur le système.

### **4.2.2 Lister les stations associées à un jeu de données et les localiser sur la carte (tout ou une partie)**

Si on revient sur la table des jeux résultants de la recherche, on peut voir que chaque ligne du tableau est munie d'un bouton (+), comme illustré sur la figure ci-dessous :

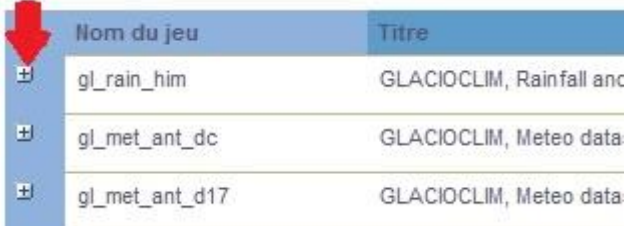

**Un clic sur ce bouton (+) déplie le jeu dans l'interface, ce qui permet d'accéder à des fonctionnalités supplémentaires pour s'informer sur le contenu du jeu et accéder au téléchargement des données.**

En dépliant le jeu de donnée, l'application affiche l**a liste des stations associées au jeu, la liste des variables et l'extension temporelle des données contenues dans la base** (cf. figure 16) :

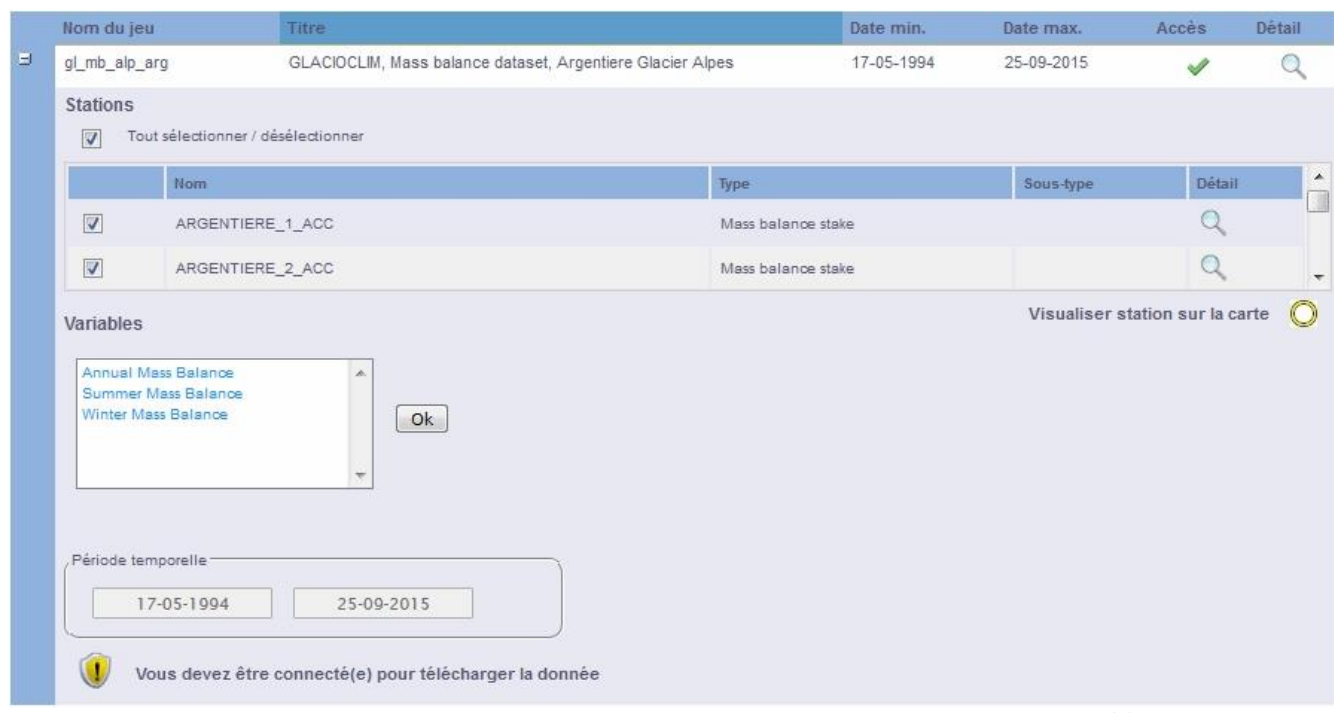

**Figure 16 : Affichage d'informations supplémentaire s sur un jeu en dépliant le jeu à l'aide du bouton (+)**

Q Q 0 Q Q Q & B

Zoom prédéfini

Google

CRYOBS-CLIM DB : portail d'accès Web aux données CRYOBS-CLIM

**A ce niveau, on peut sélectionner tout ou une partie des stations associées au jeu pour les localiser sur la carte.** Il suffit de sélectionner des stations au moyen des cases à cocher (par défaut, toutes les stations du jeu

sont sélectionnées) puis de cliquer sur le bouton « Visualiser station sur la carte ».

Mont du  $\frac{1}{2}$ Boran

Pointe de

L'application zoome alors la carte sur l'étendue spatiale maximale définie par les stations sélectionnées et entourent le symbole représentant les stations d'un cercle jaune, comme illustré sur la figure ci-dessous :

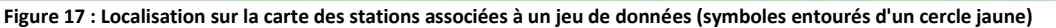

Aiguille<br>de Péclet

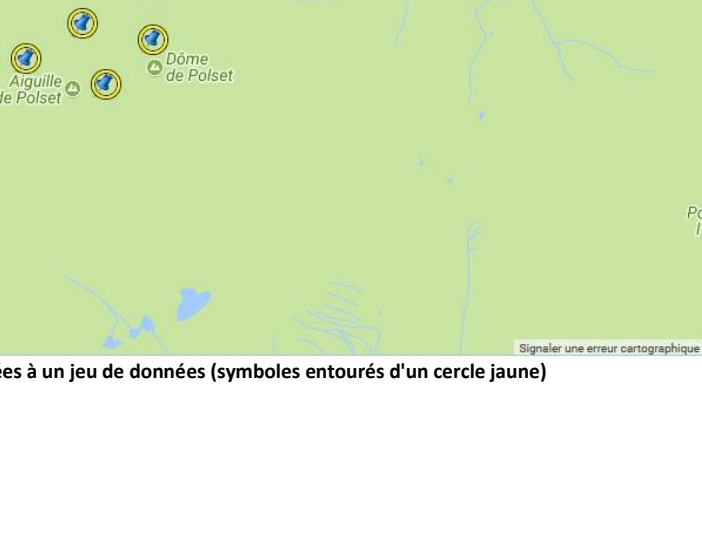

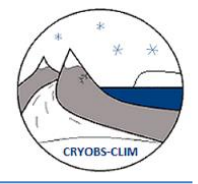

Lat: 45.319 Lon: 6.586

Filtre sur les stations

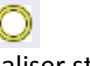

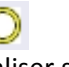

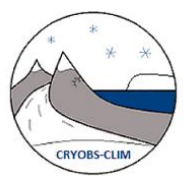

### **4.2.3 Consulter et télécharger les métadonnées associées à une station**

Pour afficher les métadonnées associées à une station, on dispose de deux solutions :

 **Affichage à partir de la table des résultats :** Pour cela il suffit de cliquer sur le bouton « Loupe » situé sur chaque ligne de la table des stations, comme illustré sur la figure ci-dessous:

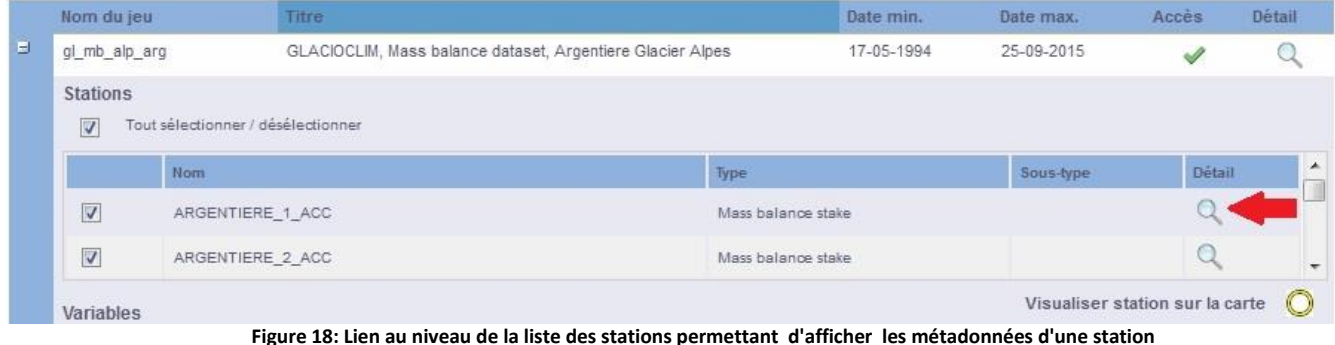

- -

**Affichage à partir de la carte** : pour cela, il suffit de sélectionner l'outil « Interroger une couche »

Puis de cliquer sur un des symboles représentant les stations sur la carte.

Une mini fenêtre pop-up s'affiche alors sur la carte : elle présente la liste des noms stations localisées à l'emplacement du clic (cf. figure 19 ci-dessous). Il suffit ensuite de cliquer sur le bouton « Détails » pour afficher les métadonnées associées à la station.

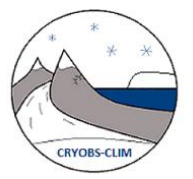

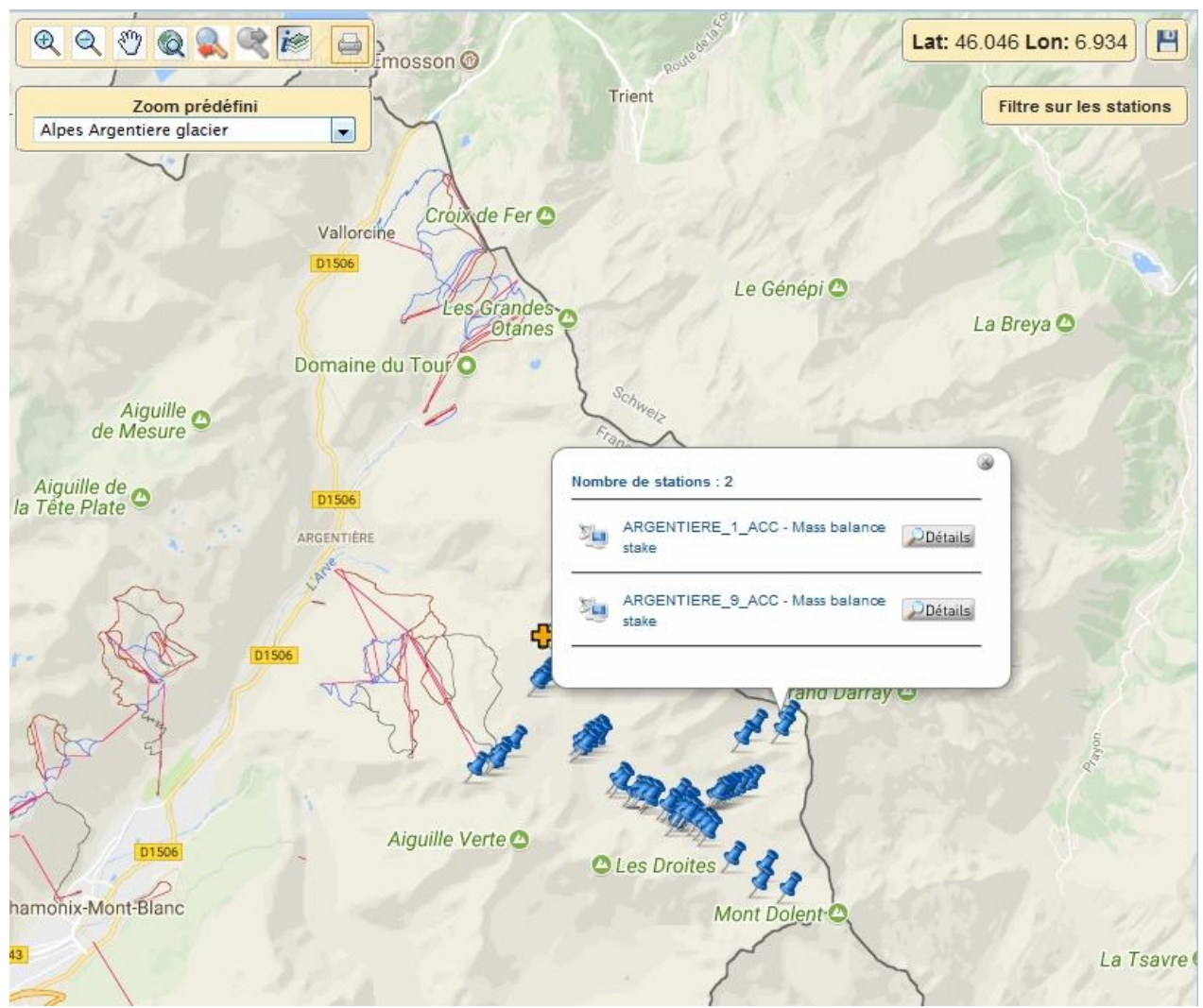

**Figure 19: Lien permettant d'afficher les métadonnées d'une station, disponible en utilisant l'outil Interrogation de la carte**

NB : Une troisième solution pour consulter les métadonnées d'une station est possible en tapant l'url suivante dans le navigateur, moyennant la connaissance au préalable de l'identifiant de la station dans la base de données :

http://bd.amma-catch.org/amma-catch2/describeSensor.jsf?identifier=urn:ogc:def:capteur:station:4

Attention: le paramètre identifiant la station doit être de la forme URN: *urn:ogc:def:capteur:station:<identifiant de la station dans la table>*

Quelque que soit le moyen utilisé pour faire afficher les métadonnées à la station choisie, ces informations s'affichent dans une fenêtre pop-up. Tout comme pour la description d'un jeu de données, on dispose d'une vue simplifiée (cf.: figure 20) et d'une vue XML (cf.: figure 21), avec la possibilité de télécharger la fiche de métadonnées au format **XML SensorML,** qui est un format standard de l'OGC pour décrire les métadonnées de systèmes de capteurs associés à des observations.

### Manuel utilisateur

#### CRYOBS-CLIM DB : portail d'accès Web aux données CRYOBS-CLIM

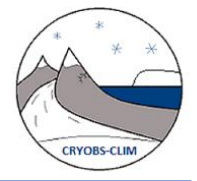

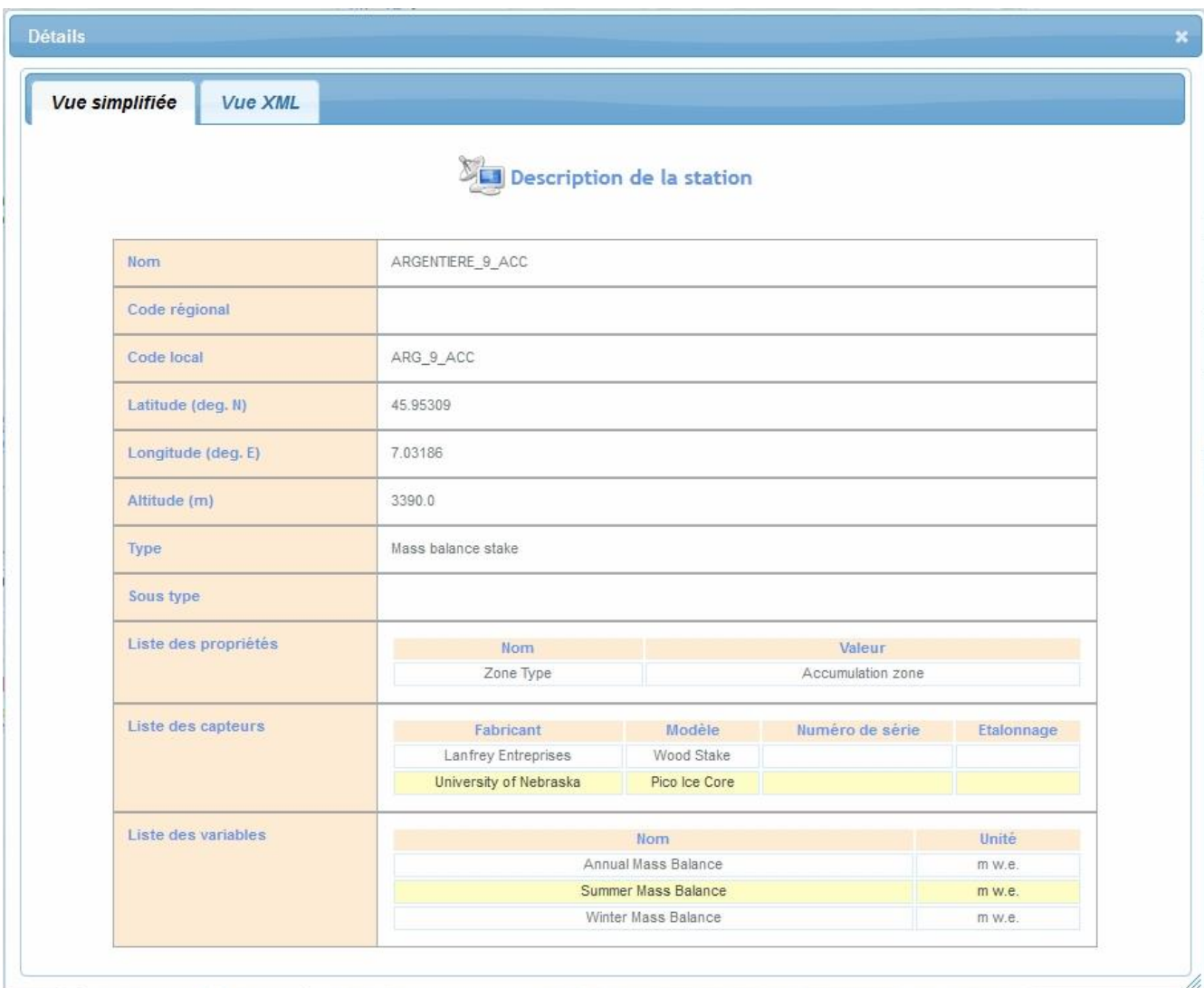

**Figure 20 : Présentation des métadonnées d'une station sous forme de tableau (Vue simplifiée** )

### Manuel utilisateur

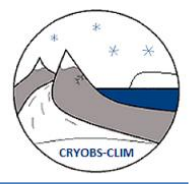

CRYOBS-CLIM DB : portail d'accès Web aux données CRYOBS-CLIM

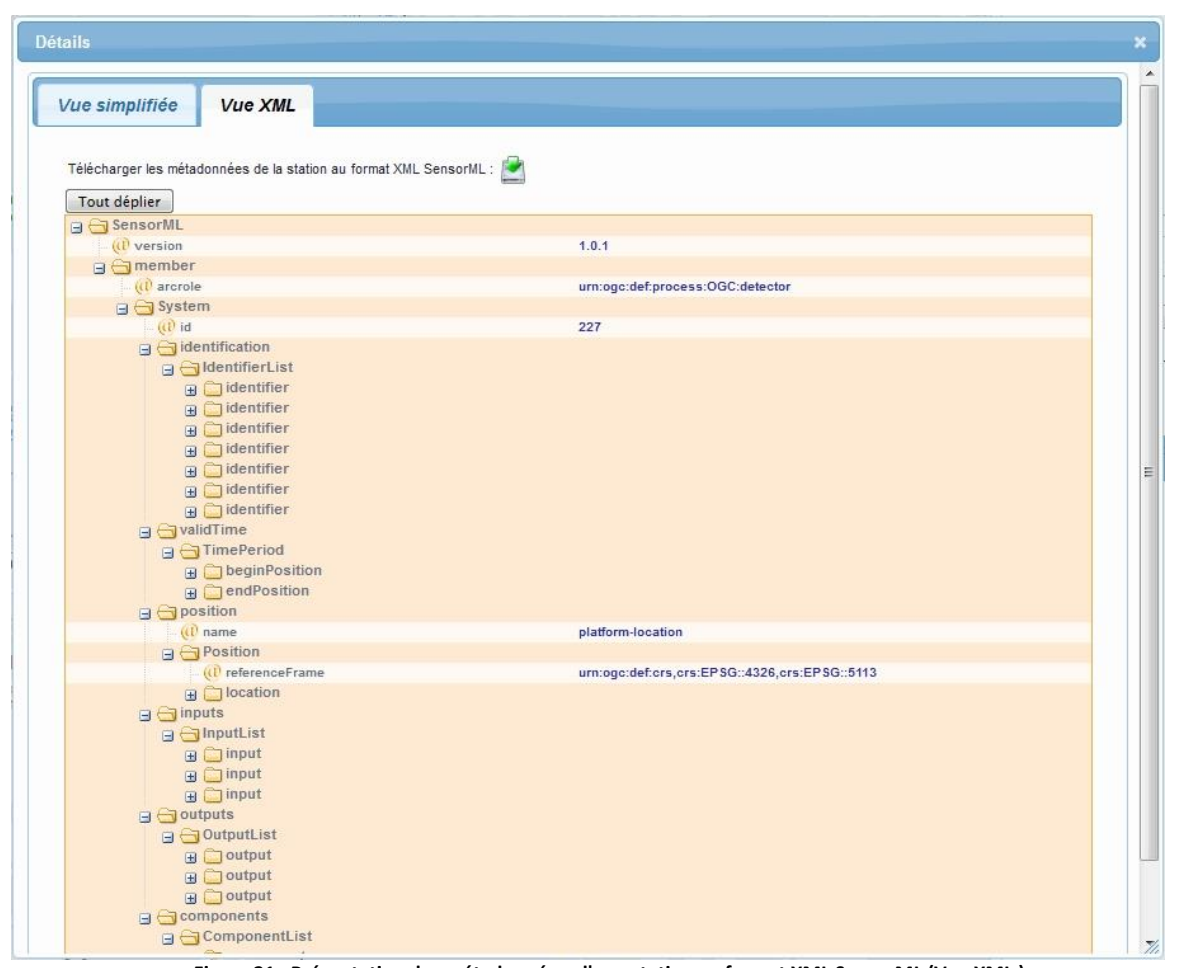

**Figure 21 : Présentation des métadonnées d'une station au format XML SensorML (Vue XML )**

**Remarque :** A la différence de la description d'un jeu de données qui était basé sur le webservice CSW, la description d'une station est le résultat d'une requête DescribeSensor sur le web service SOS (« Sensor Observation Service ») implémenté sur le système (les stations sont considérées comme des Sensor System)

### **4.2.4 Consulter en détail la liste des variables et l'extension temporelle des données en fonction des stations sélectionnées**

Revenons maintenant au niveau de la table des jeux résultants de la recherche une fois le jeu déplié avec le bouton (+).

En plus de la liste des stations, l'utilisateur peut visualiser la liste des variables et l'extension temporelle associées aux données du jeu dans deux composants Intitulés Variables et Période temporelle. Les informations affichées dans ces 2 composants se mettent à jour dynamiquement en fonction des stations sélectionnées. Lorsque toutes les stations sont sélectionnées (cas par défaut), les informations affichées sont relatives au jeu de données tout entier (cf. : figure 22).

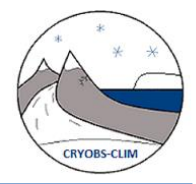

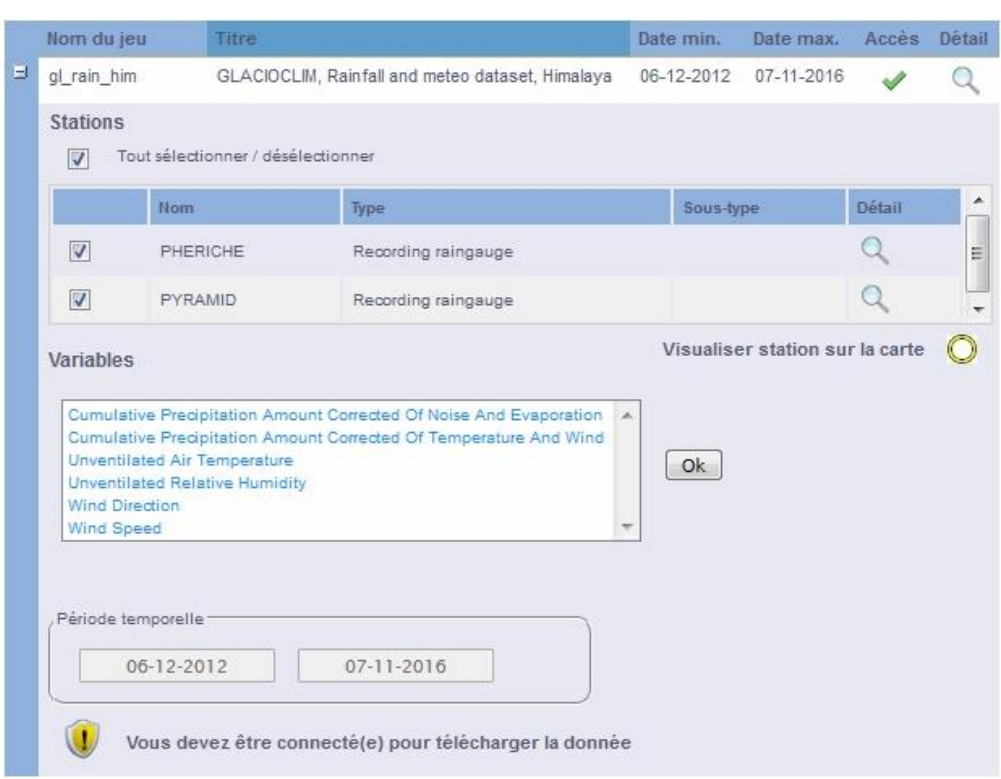

**Figure 22 : Affichage de la liste des variables et l'extension temporelle associées aux données du jeu (jeu tout entier)**

En sélectionnant les stations une par une, il est possible de connaître précisément pour chaque station, la liste des variables documentées et la période temporelle couverte relatives à l'ensemble des variables (cf : figure 23)

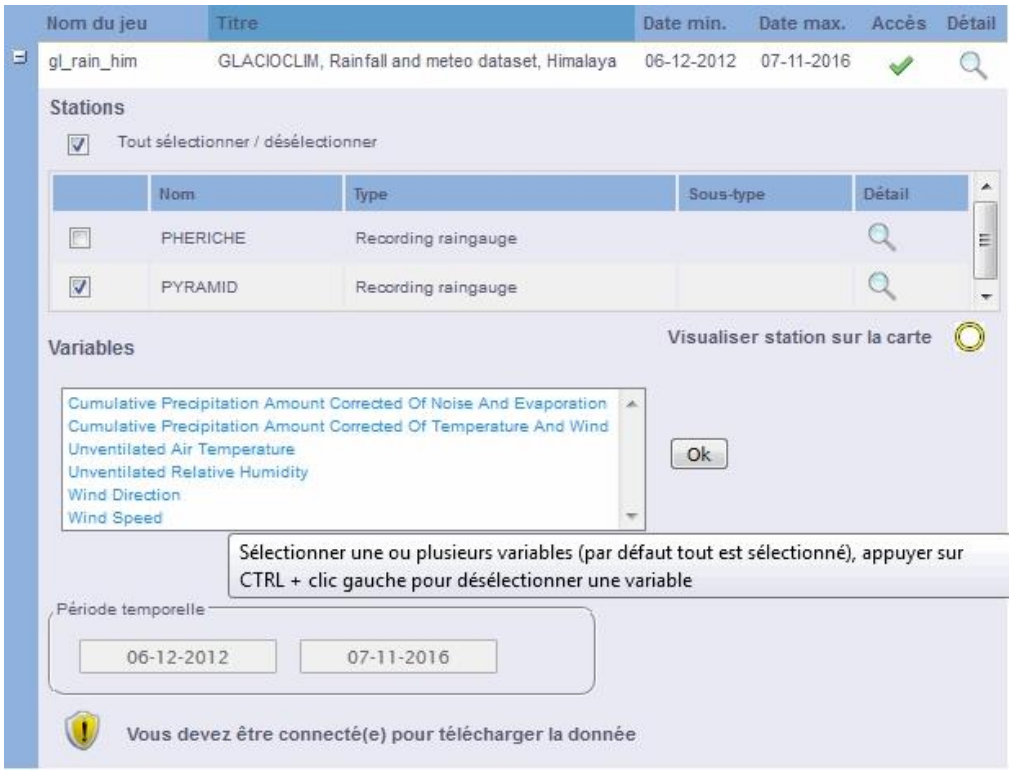

**Figure 23 : Affichage dynamique de la liste des variables et l'extension temporelle associées aux données du jeu en fonction des stations sélectionnées**

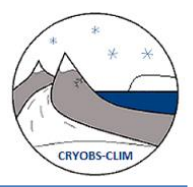

## **4.3 Consulter en détail l'extension temporelle des données en fonction des stations et variables sélectionnées (en tant** qu'utilisateur authentifié)

Cette fonctionnalité nécessite l'authentification de l'utilisateur.

Connectez-vous au système avec votre compte utilisateur (cf. : paragraphe « Création de son compte utilisateur et connexion au système») puis revenez au niveau de la table des jeux résultants de la recherche et dépliez un jeu avec le bouton (+).

Le composant affichant la liste des variables est devenu actif ; il est maintenant possible de sélectionner une ou plusieurs variables en cliquant sur leur nom.

En sélectionnant les variables une par une, il est possible de connaître précisément pour chaque variable, la période temporelle couverte.

## **4.4 Télécharger les données d'un jeu (en tant qu'utilisateur authentifié)**

Cette fonctionnalité nécessite l'authentification de l'utilisateur.

Connectez-vous au système avec votre compte utilisateur (cf. : paragraphe « Création de son compte utilisateur et connexion au système») puis revenez au niveau de la table des jeux résultants de la recherche et dépliez un jeu avec le bouton (+).

### **4.4.1 Choix des paramètres d'extraction et lancement**

Une fois authentifié, on constate que l'interface et les composants Variables et Extension temporelle ont changé (cf. : figure 24):

- un bouton « Télécharger » est apparu
- le composant affichant la liste des variables est devenu un composant actif où l'utilisateur peut sélectionner une ou plusieurs variables en cliquant sur leur nom.
- le composant affichant l'extension temporelle est devenu un formulaire actif où l'utilisateur peut modifier la date de début et de fin soit par saisissant manuel soit en utilisant les calendriers apparus sur l'interface.

**Avant de cliquer sur le bouton « Télécharger », l'utilisateur peut sélectionner une sous partie du jeu de données en termes de stations, variables et extension temporelle**, comme illustré sur la figure ci-dessous.

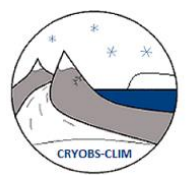

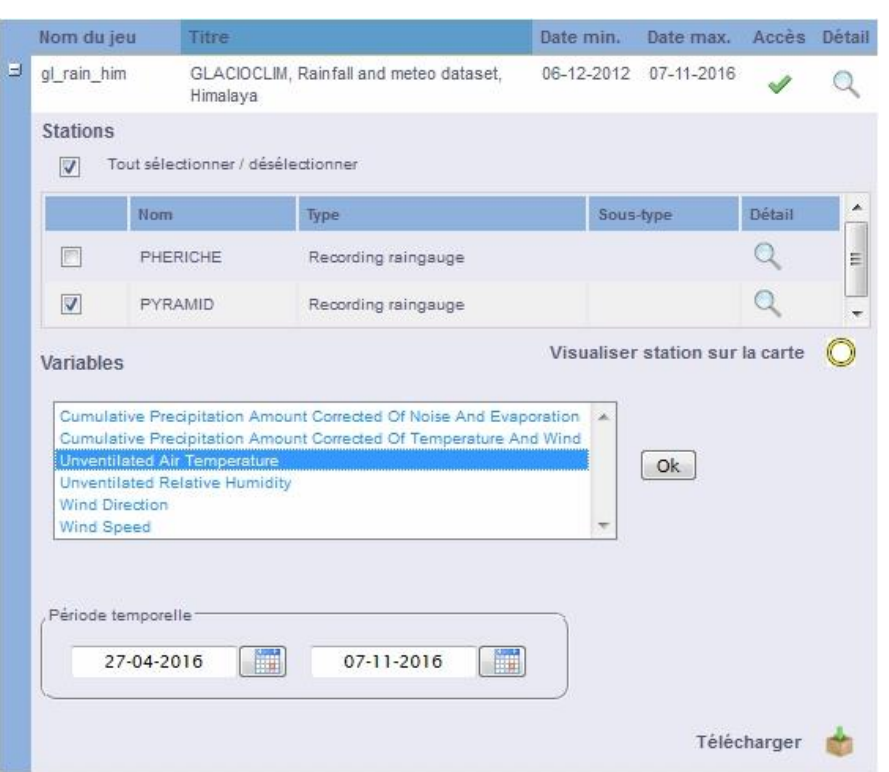

**Figure 24 : Choix des paramètres d'extraction (stations, variables, période temporelle) avant de cliquer sur le bouton « Télécharger »**

Le clic sur le bouton « Télécharger » conduit à l'ouverture d'une fenêtre pop-up, comme ceci :

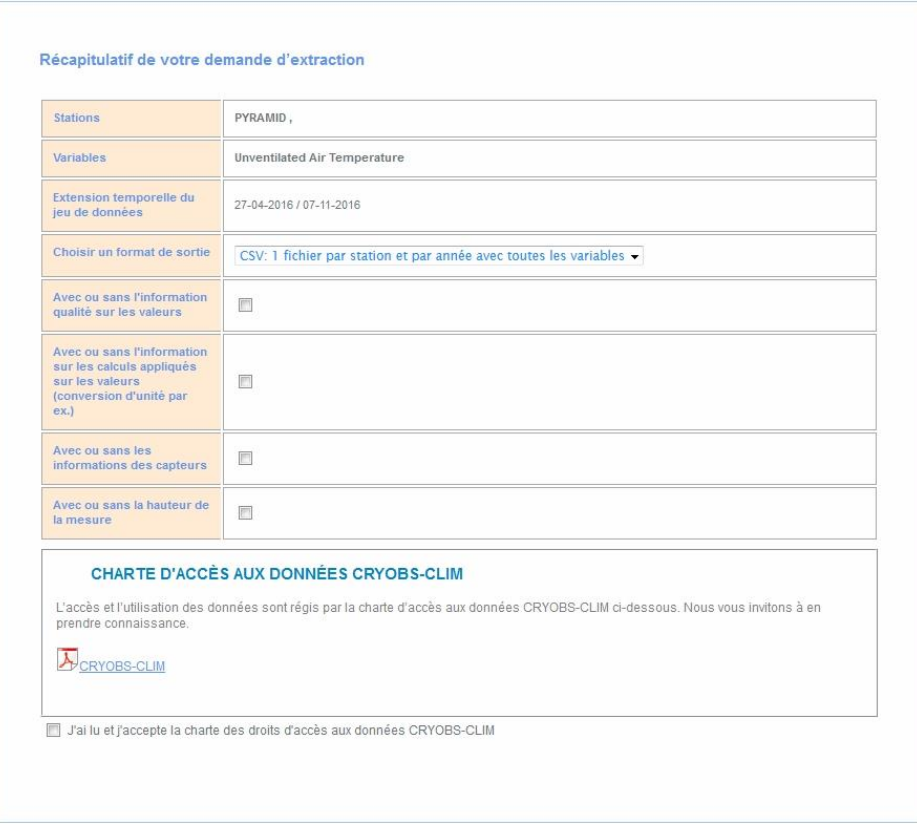

**Figure 25 : Récapitulatif des paramètres d'extraction et choix du format d'extraction**

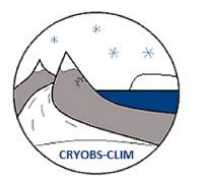

**Cette page récapitule les paramètres d'extraction précédemment choisis (stations, variables, extension temporelle demandées) et permet de choisir le format de fichiers extraits :** 

### **Il y a 3 formats proposés:**

- format CSV : un fichier par station et par année contenant toutes les variables
- format CSV : un fichier par variable et par année contenant toutes les stations
- format NetCDF

Pour chaque format, il existe un certain nombre d'options pour permet d'obtenir dans les fichiers extraits des informations supplémentaires. Cependant, ces informations ne sont pas toujours renseignées.

**Un format supplémentaire est proposé pour les jeux de pluie** (cf. : figure ci-dessous):

 format ORE(TXT séparateur espace) : 1 fichier par station, variable et année avec le cumul annuel au pas de temps de la donnée calculé automatiquement

**Remarque : ce format est valable uniquement pour les jeux de pluie avec des variables à pas de temps régulier.**

**L'utilisateur doit accepter la charte d'accès aux données en cochant sur une case pour que le bouton « Download » permettant de lancer la requête apparaisse (cf. : figure 26 en page suivante).**

Le clic sur le bouton «Download» va déclencher coté serveur un processus (workflow) qui travaillera de manière déconnectée (l'utilisateur pourra poursuivre sa navigation sur le portail). Ce processus va extraire les données de la base, créé des fichiers au format demandé puis les rassembler dans une archive .zip. Une fois ces opérations accomplies, il va ensuite envoyer deux mails :

- un mail à l'utilisateur pour l'avertir que les données sont prêtes à être téléchargées
- un mail au responsable du jeu de données pour l'informer dans le détail qu'une extraction des données a eu lieu (quand, quoi, qui)

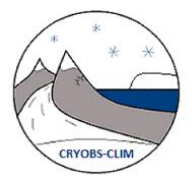

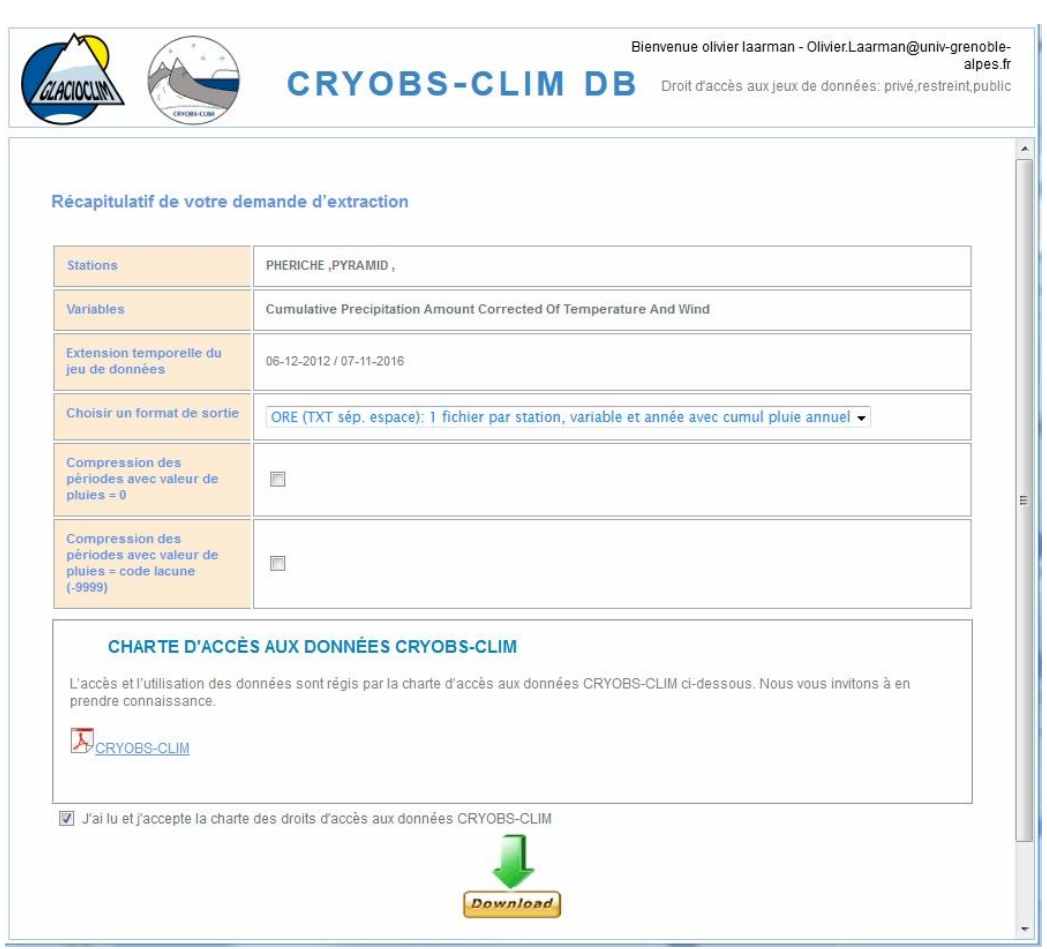

**Figure 26 : Choix du format d'extraction et lancement**

Une fois la requête envoyée, l'utilisateur est informé du succès de sa demande par l'affichage d'un message sur l'interface, comme illustré sur la figure ci-dessous :

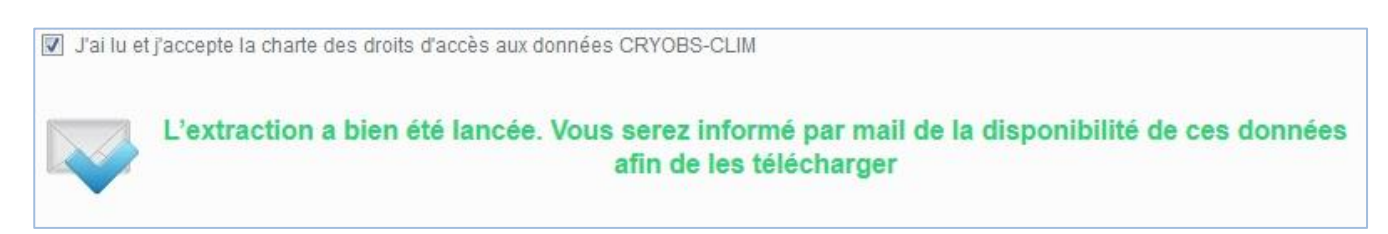

**Figure 27 : message de confirmation du lancement de l'extraction**

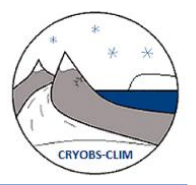

### **4.4.2Téléchargement des données**

**Une fois l'extraction terminée, l'utilisateur reçoit par mail le lien pour télécharger les données. Il suffit de cliquer sur ce lien pour qu'une nouvelle fenêtre s'ouvre dans le navigateur et propose de sauvegarder le fichier :**

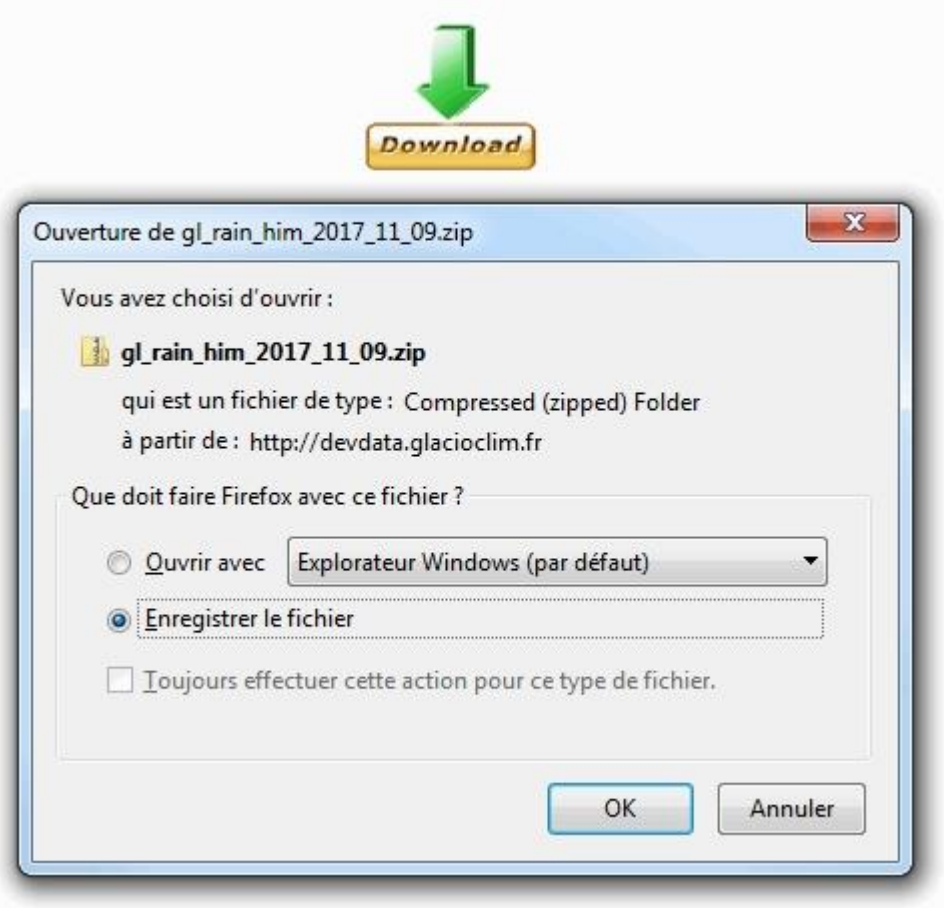

**Figure 28 : téléchargement des données extraites**

Si l'utilisateur s'est déconnecté du système avant de cliquer sur le lien, le système demandera à l'utilisateur de s'authentifier avant de pouvoir récupérer les données, comme illustré sur la figure ci-dessous:

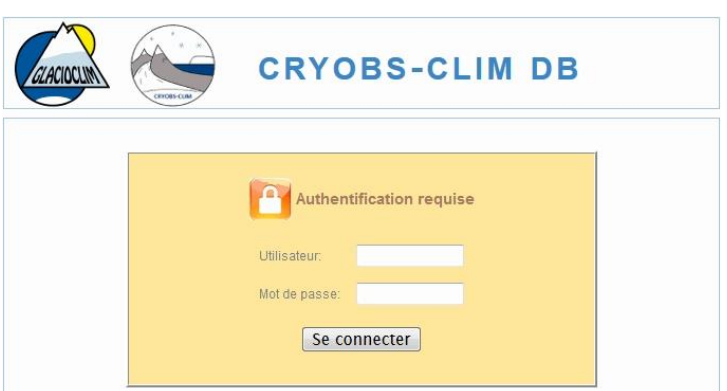

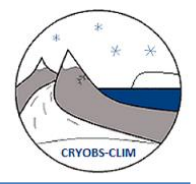

## **5 CREATION DE SON COMPTE UTILISATEUR ET CONNEXION AU SYSTEME**

## **5.1 Création de son compte utilisateur**

Pour faire une demande de création de compte utilisateur, il suffit de cliquer sur le lien « Inscription » dans le bandeau supérieur.

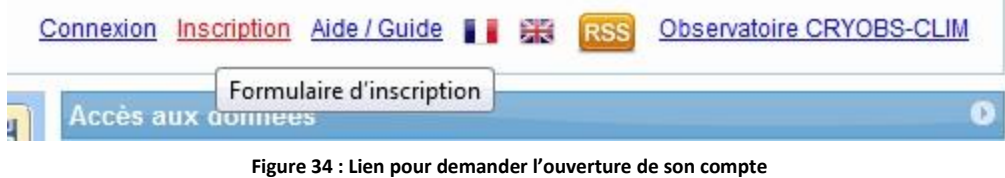

Un formulaire à renseigner apparaît sous forme de pop-up (cf. : figure ci-dessous)

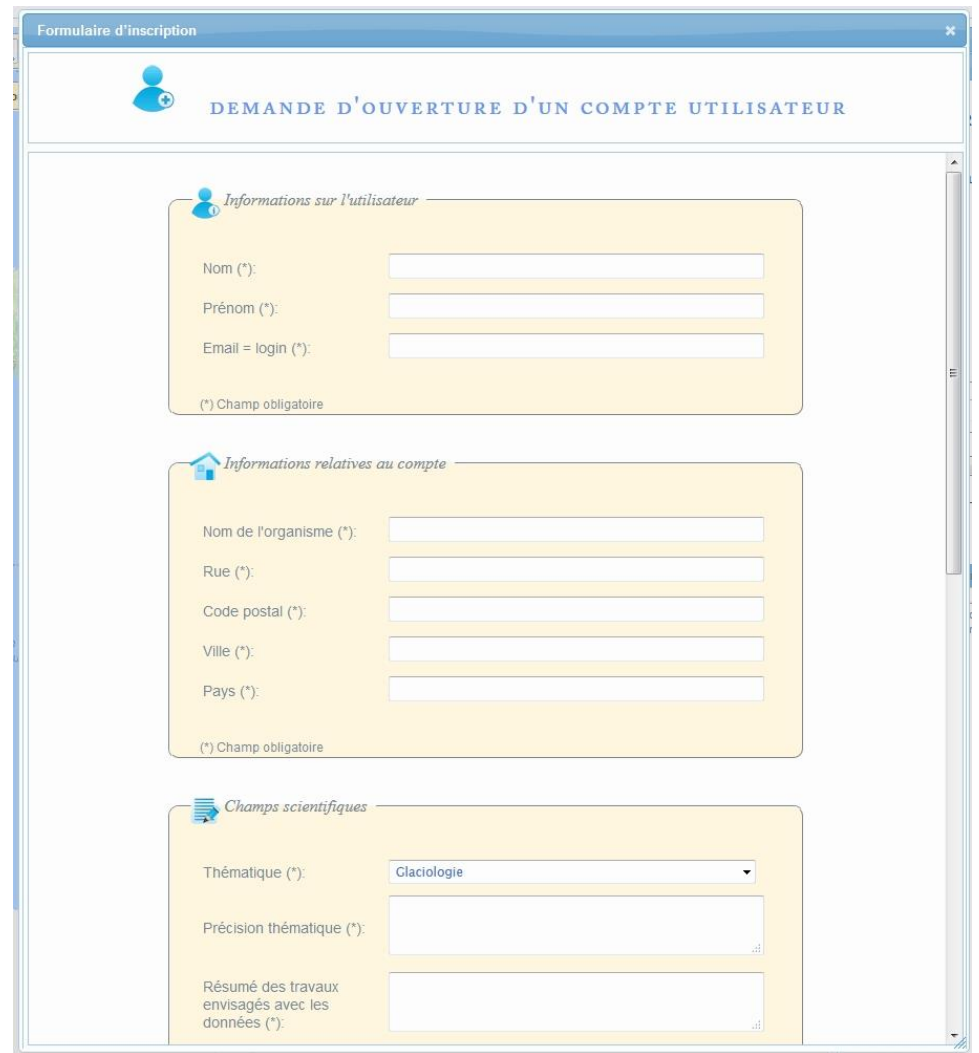

**Figure 35 : Formulaire de demande d'ouverture d'un compte utilisateur (partie informations personnelles et autres)**

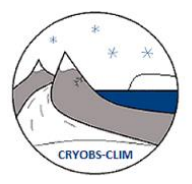

L'utilisateur doit renseigner les informations suivantes :

- Informations personnelles :
	- Nom
	- Prénom
	- Email : l'email sera utilisé comme login
- Informations relatives à son organisme d'affiliation (laboratoire ou institut):
	- Nom de l'organisme
	- Rue
	- Code postal
	- Ville
	- Pays
- Informations sur ses champs scientifiques :
	- Thématique
	- Précision
	- Résumé des travaux envisagés avec les données

Les champs obligatoires sont indiqués par une étoile. Ils font l'objet d'une validation automatique par le système. En cas d'absence de saisie des champs obligatoires, d'adresse mail non valide ou déjà utilisée par un compte sur le système, l'interface affiche des messages d'erreur sur les champs du formulaire, comme illustrés sur les figures suivantes

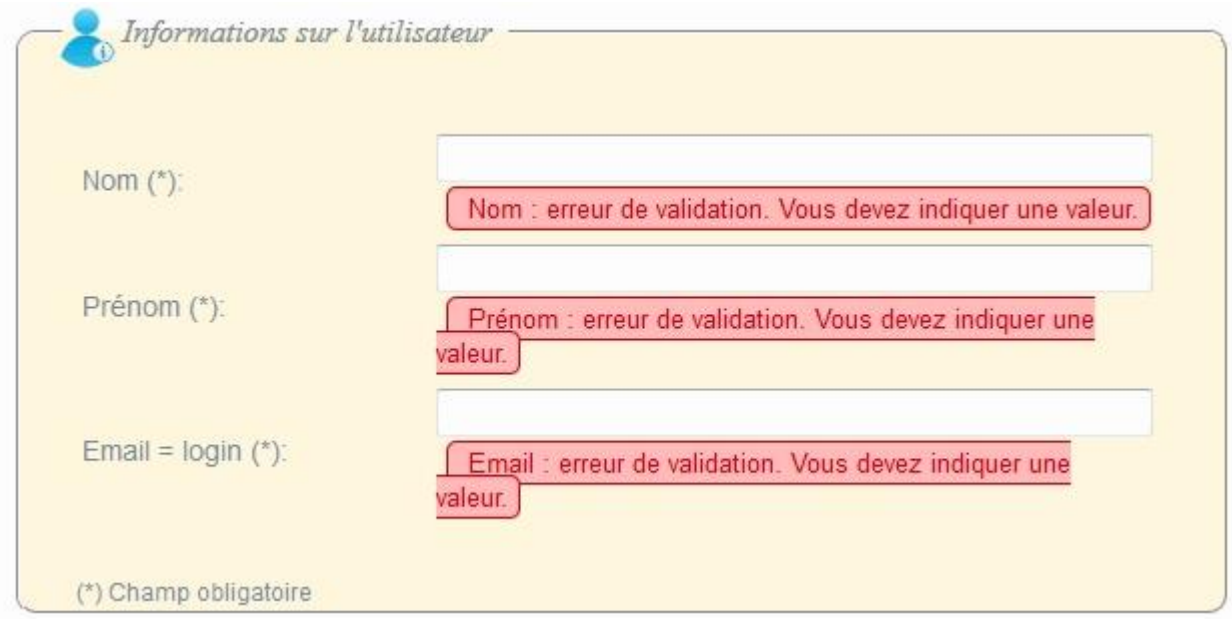

**Figure 36 : messages d'erreur affichés en cas d'absence de saisie des champs obligatoires dans le formulaire d'inscription**

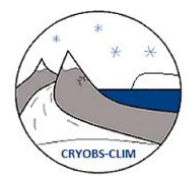

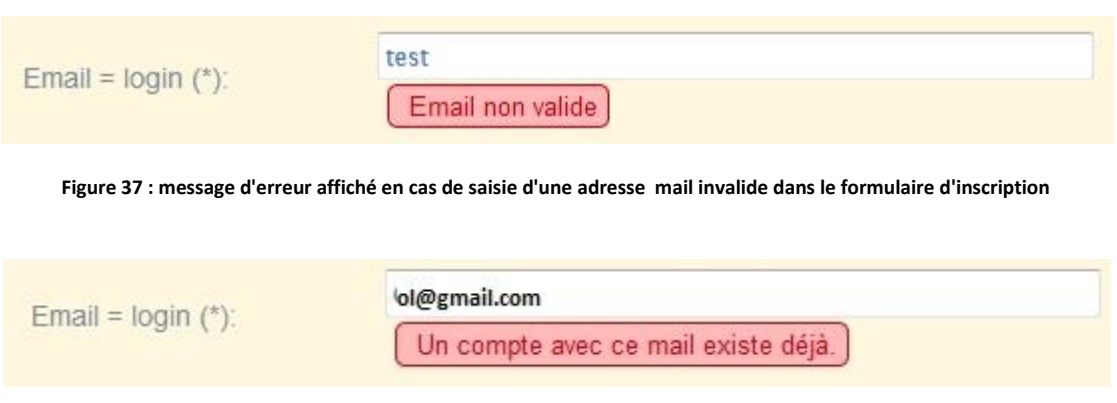

**Figure 38 : message d'erreur affiché en cas de saisie d'une adresse mail déjà utilisé par un compte sur le système**

Remarque : les messages d'erreurs de validation du formulaire s'adaptent en fonction du niveau de complétion de celui-ci.

Informations conditionnant l'accès aux données :

L'utilisateur doit ensuite renseigner des informations qui conditionneront son profil utilisateur et ses droits d'accès aux données (cf. : figure 39)

**En laissant les cases cochées par défaut, l'utilisateur obtiendra un profil PUBLIC.**

**Pour demander à être rattaché au groupe PARTENAIRE et pouvoir ainsi télécharger les jeux de données à contraintes d'accès restreintes** (cf. : paragraphe 3 tableau 1), l'utilisateur doit répondre Oui à l'une des questions suivantes: 1/ Etes-vous partenaire de l'observatoire en précisant le nom de la personne avec qui il a déjà initié une collaboration ou 2/ Souhaitez-vous devenir partenaire de l'observatoire. **La demande d'affectation au groupe PARTENAIRE sera examinée par le comité de direction de l'observatoire. En attendant, un compte utilisateur avec le profil public sera automatiquement créé.**

**L'utilisateur reçoit par mail son identifiant et un mot de passe qu'il pourra ensuite modifier.**

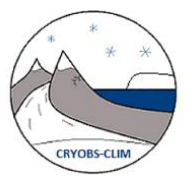

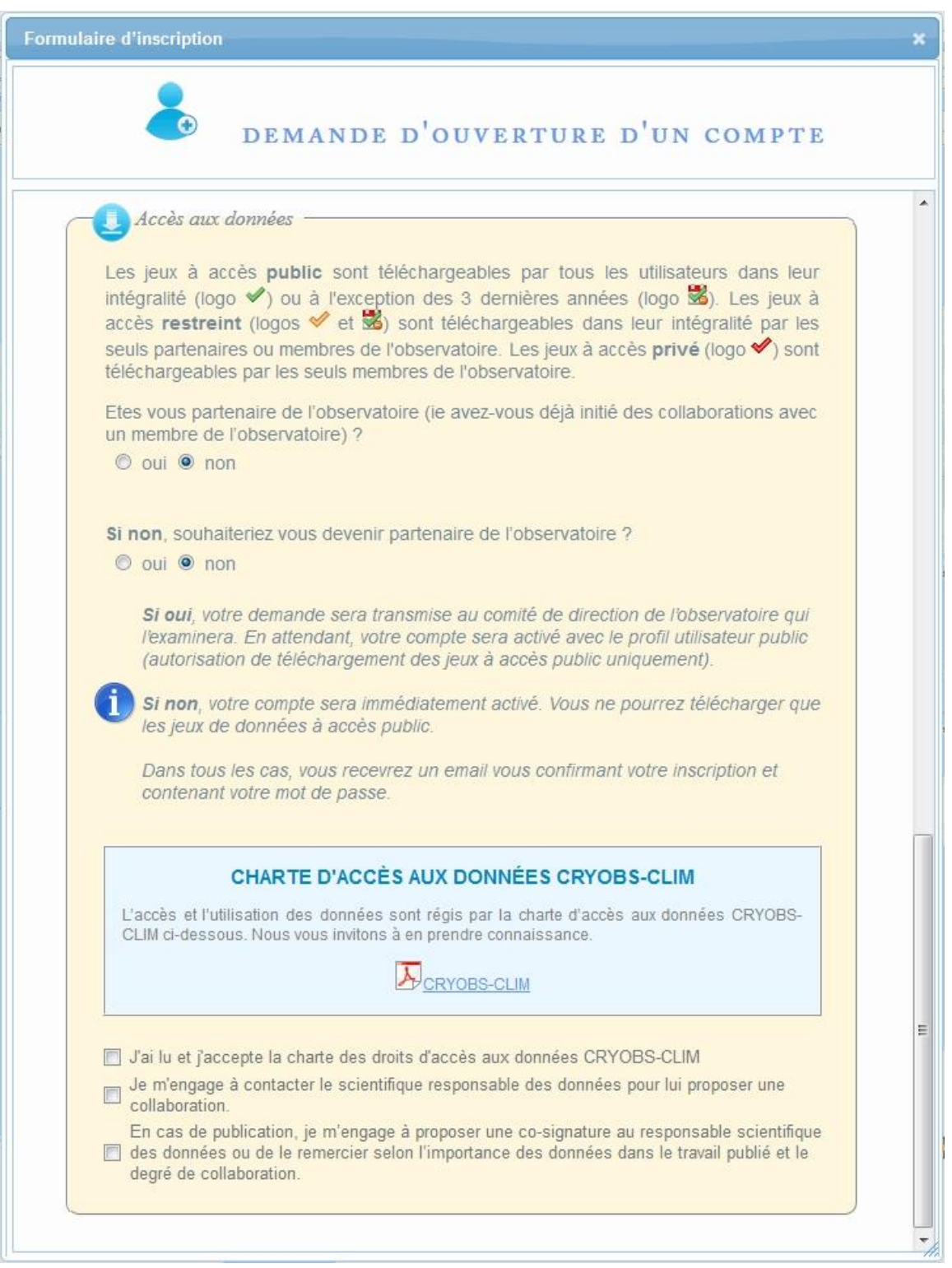

**Figure 39 : Formulaire de demande d'ouverture d'un compte utilisateur (partie conditionnant son profil utilisateur)**

Avant de pouvoir soumettre le formulaire en cliquant sur le bouton « Envoyer », l'utilisateur est invité à lire et accepter la charte d'accès aux données CRYOBS-CLIM et à accepter deux conditions d'utilisation des données.

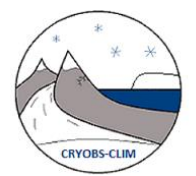

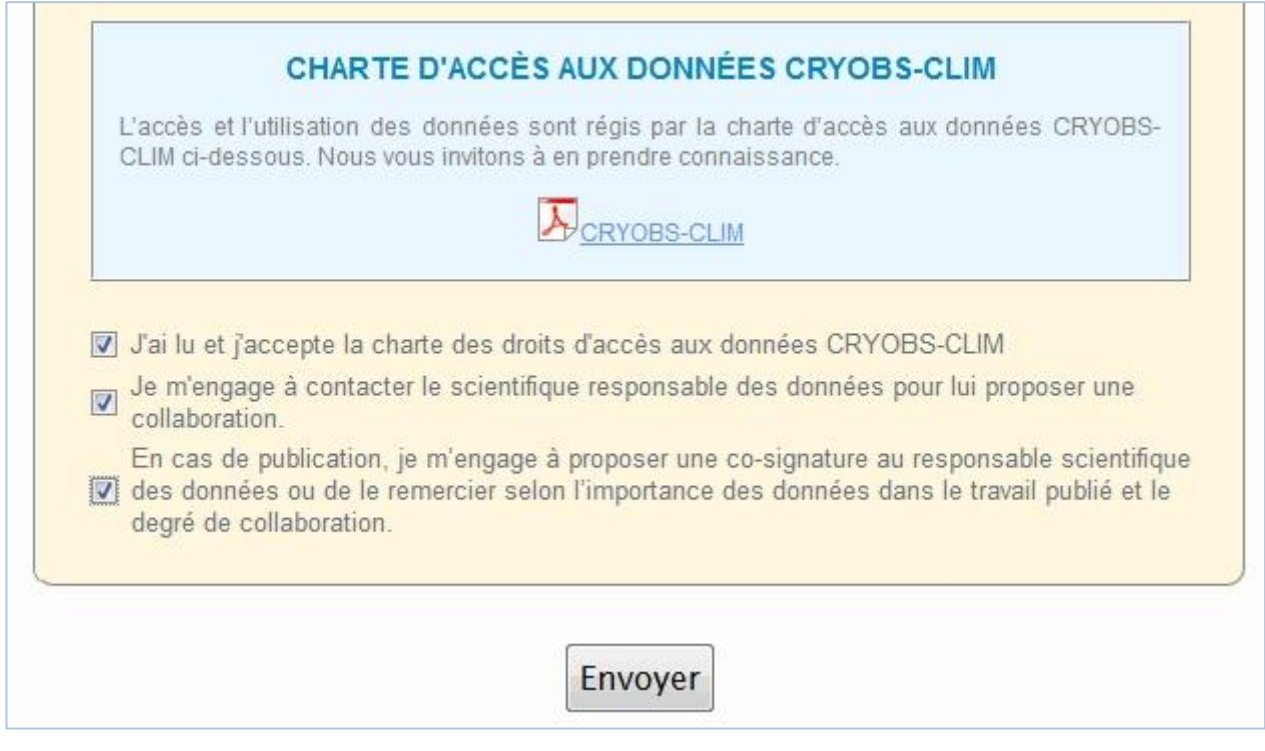

**Figure 40 : Envoi du formulaire de demande d'ouverture d'un compte utilisateur (partie : acceptation de la charte d'accès aux données)**

**Remarque :** le bouton « Envoyer » n'apparaît que si l'utilisateur a accepté la charte d'accès aux données et les conditions d'utilisations des données

Une fois la demande envoyée, l'utilisateur est informé du succès de sa demande par l'affichage d'un message sur l'interface, comme illustré sur la figure ci-dessous.

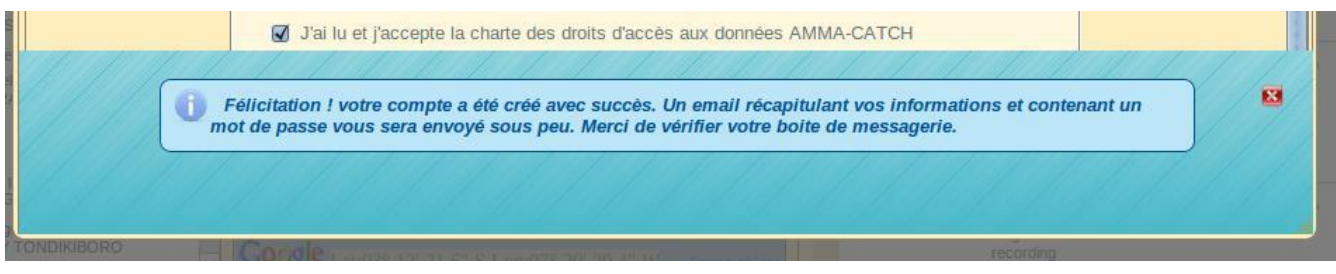

**Figure 41 : Message de confirmation de création d'un compte utilisateur**

L'utilisateur reçoit par mail son identifiant et un mot de passe généré automatiquement.

Si l'utilisateur a demandé à avoir un profil partenaire, un second email a été envoyé au comité de direction de l'observatoire.

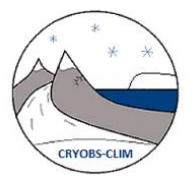

## **5.2 Connexion au système et mot de passe oublié**

Pour se connecter à l'application avec son compte utilisateur, il suffit de cliquer sur le lien « Connexion » dans le bandeau supérieur » (cf. figure ci-dessous) :

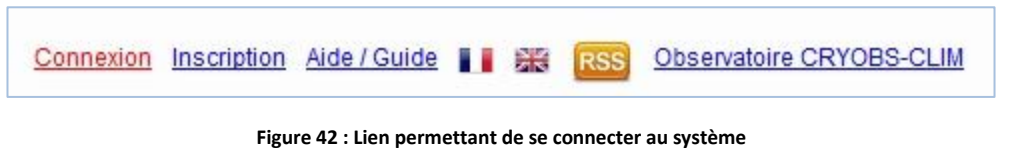

Il suffit ensuite d'entrer son login et son mot de passe et d'appuyer sur le bouton « Se connecter »

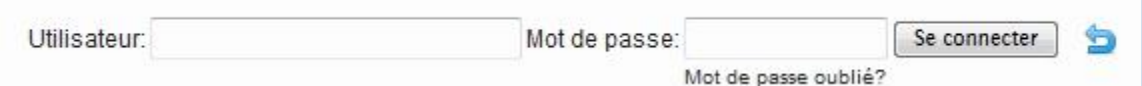

**Figure 43: formulaire de connexion au système**

En cas d'oubli du mot de passe, il est possible d'en demander un nouveau (génération automatique par le système) en cliquant sur le lien « Mot de passe oublié ? » puis en saisissant son adresse mail.

Une fois authentifié, le coin supérieur droit de la page se met à jour en affichant quelques infos utilisateur comme illustré sur la figure ci-dessous :

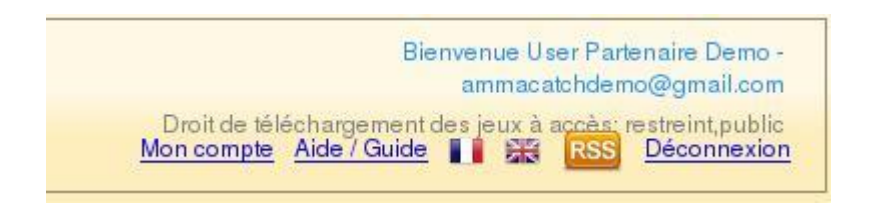

**Figure 44: affichage dans le bandeau supérieur des informations utilisateur une fois authentifié**

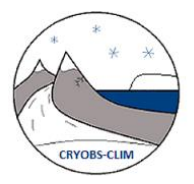

# **6 UTILISATION DE LA CARTE**

## **6.1 Fonctionnalités de base de la carte**

La carte dispose des outils de base de navigation tels que :

Zoom

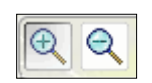

Pour réaliser un zoom avant sur la carte, il suffit de sélectionner l'outil (+) et dessiner un rectangle sur la carte. Pour réaliser un zoom arrière, il suffit de sélectionner l'outil (-) et cliquer sur un point de la carte où on veut centrer le vue.

Mais on peut aussi tout simplement utiliser la molette de la souris :

- tourner la molette vers le haut correspond à zoom avant,
- tourner la molette vers le bas correspond à zoom arrière.
- déplacement

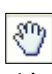

Pour réaliser un déplacement de la carte, il suffit de cliquer sur l'outil « déplacer » puis cliquer sans relâcher le bouton gauche de la souris et déplacer la carte vers une direction souhaitée.

• zoom initial

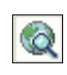

Le zoom initial correspond à l'extension par défaut de la carte ou extension maximale, très pratique si on veut voir la vue d'ensemble. Pour utiliser cet outil, il suffit de cliquer sur ce bouton.

• vue précédente

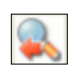

La vue précédente comme la vue suivante sont en fait des outils capables de naviguer dans l'historique de navigation de la carte. Un simple clic sur chaque bouton exécute directement l'action.

vue suivante

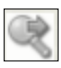

et un outil qui permet d'interroger une couche pour afficher des informations dessus.

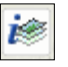

Seules les couches des stations sont interrogeables avec cet outil. Il sera utilisé pour connaître le nom d'une station sur la carte et consulter les métadonnées associées. Nous expliquerons dans le paragraphe suivant comment l'utiliser.

## **6.2 Interroger des stations sur la carte et consulter les métadonnées associées**

Pour interroger une station sur la carte, il suffit de sélectionner l'outil « interroger une couche »

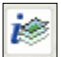

Puis de cliquer sur la carte sur le symbole d'une station, comme illustré sur la figure ci-dessous :

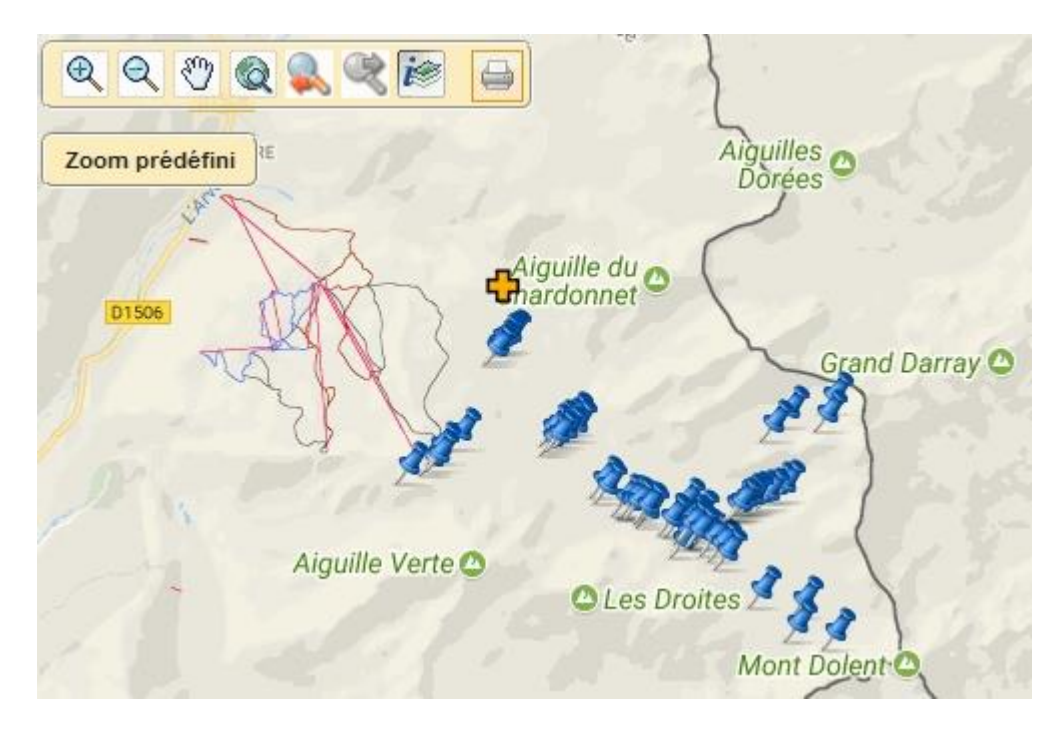

**Figure 45 : Vue sur des stations prêtes à être sélectionnées par l'outil d' « interrogation des couches »**

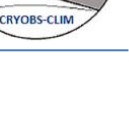

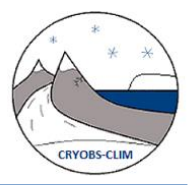

Une mini fenêtre pop-up s'affiche alors sur la carte listant le nombre et les noms des stations localisées à l'emplacement du clic (cf. : figure ci-dessous)

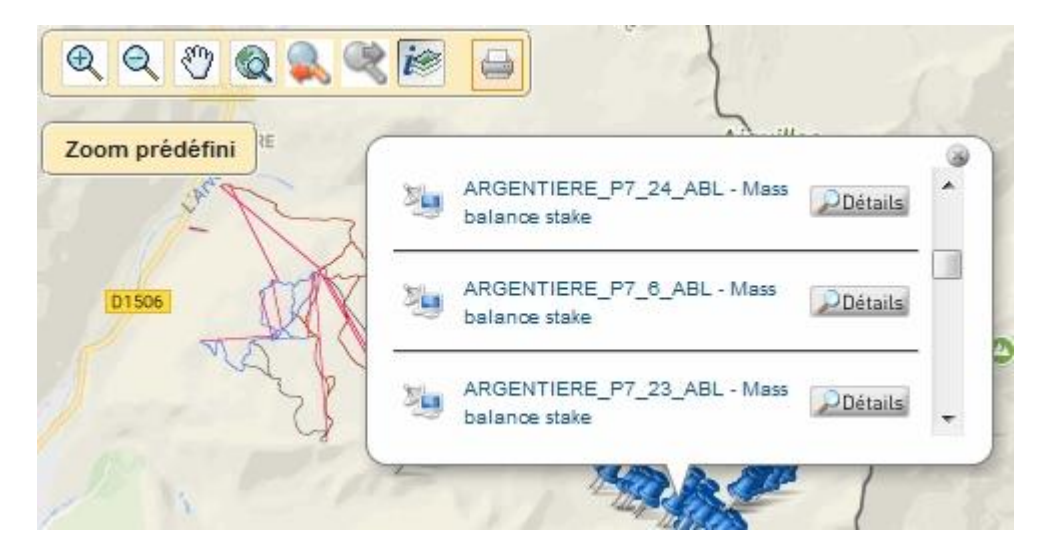

**Figure 46 : Affichage du pop-up contenant la liste des stations pour un point précis sur la carte**

**Remarque** : Pour réaliser cette fonctionnalité, l'application envoie une requête GetFeatureInfo sur le webservice WMS du serveur Constellation déployé sur le système ; ce qui renvoie la liste des objets se trouvant aux coordonnées du clic sur la carte.

Il suffit ensuite de cliquer sur le bouton « Détails » pour afficher les métadonnées associées à la station. Une fenêtre pop-up apparaît alors sur l'application résumant toutes les informations de la station, cf. figure 47 cidessous:

| Vue simplifiée<br>Vue XML |                           |            |                         |            |  |  |  |
|---------------------------|---------------------------|------------|-------------------------|------------|--|--|--|
|                           | Description de la station |            |                         |            |  |  |  |
| <b>Nom</b>                | ARGENTIERE_P7_24_ABL      |            |                         |            |  |  |  |
| Code régional             |                           |            |                         |            |  |  |  |
| Code local                | ARG_P7_24_ABL             |            |                         |            |  |  |  |
| Latitude (deg. II)        | 45.93888                  |            |                         |            |  |  |  |
| Longitude (deg. E)        | 7.01072                   |            |                         |            |  |  |  |
| Altitude (m)              | 2753.82                   |            |                         |            |  |  |  |
| Type                      | Mass balance stake        |            |                         |            |  |  |  |
| Sous type                 |                           |            |                         |            |  |  |  |
| Liste des propriétés      | <b>Nom</b><br>Zone Type   |            | Valeur<br>Ablation zone |            |  |  |  |
| Liste des capteurs        | Fabricant                 | Modèle     | Numéro de série         | Etalonnage |  |  |  |
|                           | Lanfrey Entreprises       | Wood Stake |                         |            |  |  |  |
| Liste des variables       |                           | <b>Nom</b> |                         |            |  |  |  |
|                           | Annual Mass Balance       |            |                         | m.w.e.     |  |  |  |

**Figure 47 : Détail sur une station après avoir cliqué sur le bouton « Détails » dans la pop-up contenant la liste des stations sur la carte.**

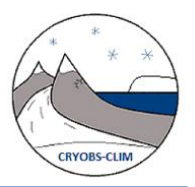

## **6.3 Fonctionnalités avancées de la carte**

### **6.3.1 Zoom sur un site prédéfini**

L'utilisateur peut faire automatiquement zoomer la carte sur les différents sites de mesure CRYOBS-CLIM en choisissant le nom d'un site dans la liste déroulante intitulé « Zoom prédéfini » située sous la barre d'outils, comme illustré sur la figure ci-dessous :

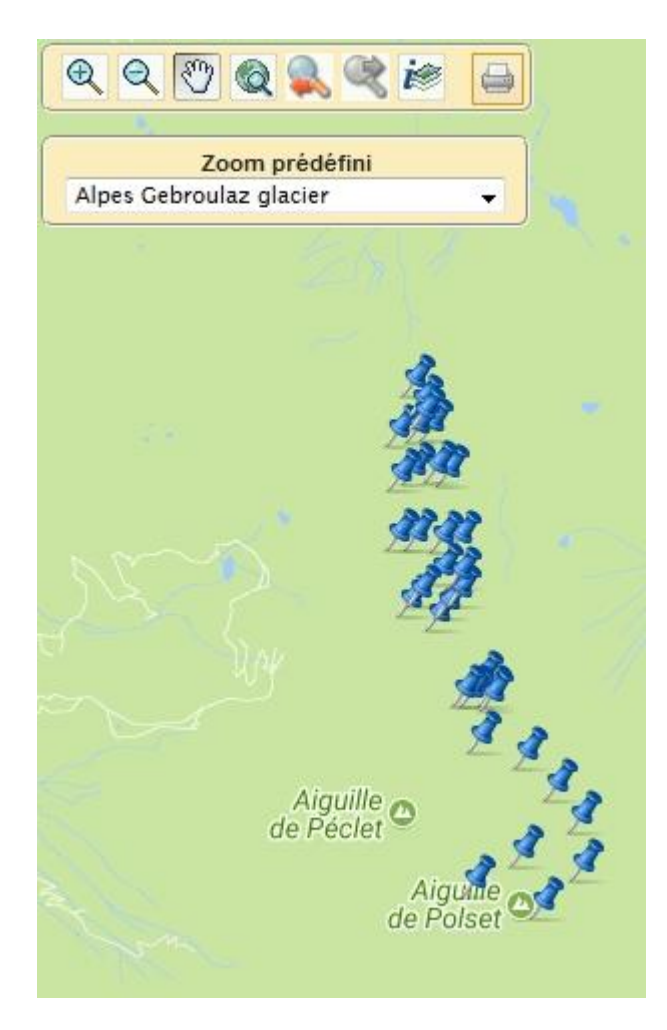

### **6.3.2 Visualiser sur la carte les stations de mesure entre une date de début et de fin**

Cette fonctionnalité permet de visualiser l'évolution dans le temps des réseaux de mesure.

L'utilisateur choisit une date de début et/ou une date de fin dans le composant intitulé « Filtre sur les stations» situé en haut à droite de la carte. La carte se met à jour en affichant uniquement les stations qui ont de la donnée dans la base entre ces 2 dates (cf. : figure ci-dessous)

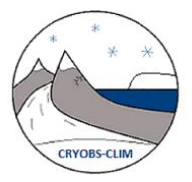

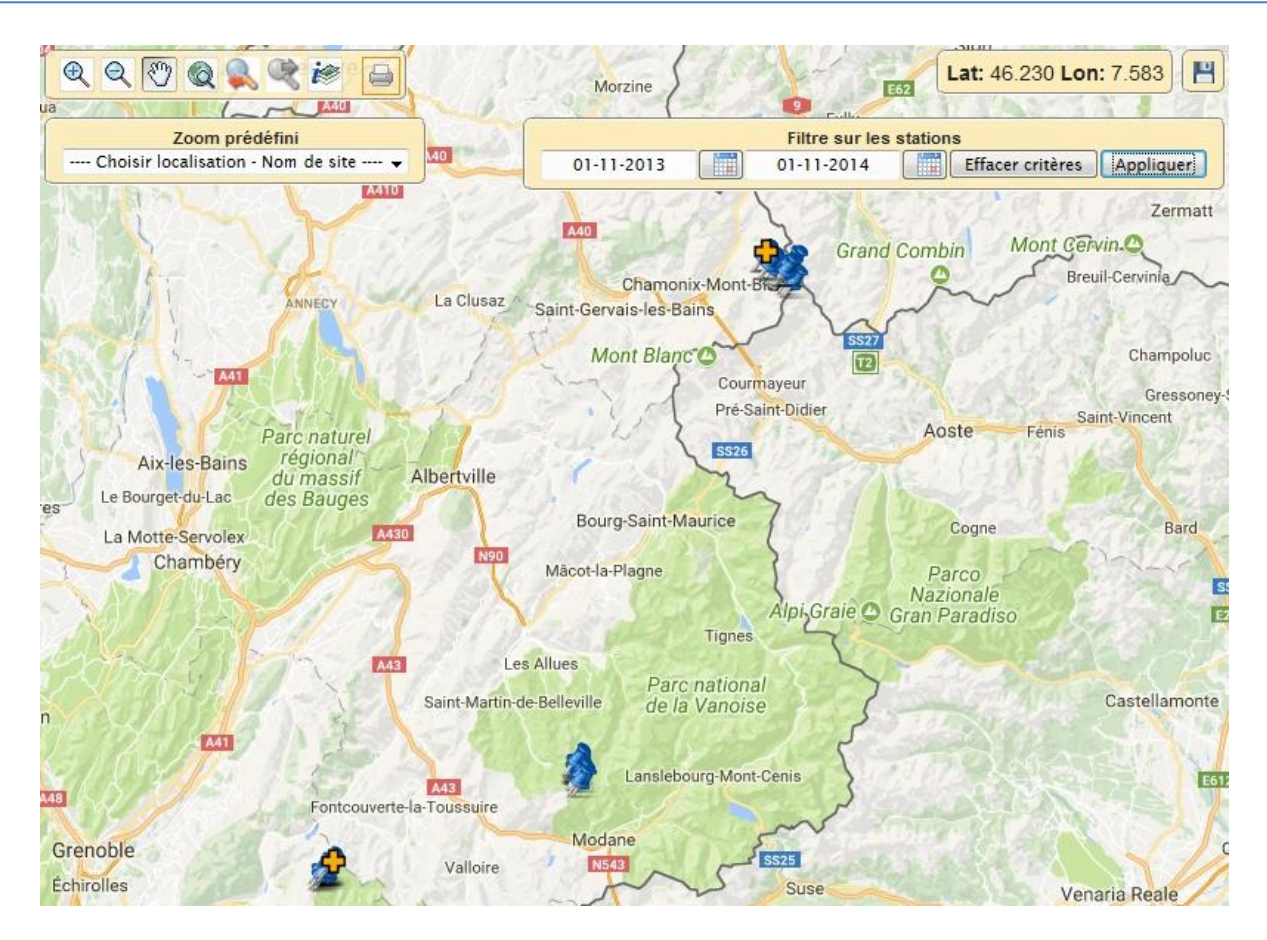

### **6.3.3 Télécharger les couches SIG vecteur**

Cette fonctionnalité est disponible en cliquant sur le bouton représenté par une disquette en haut à droite de la carte.

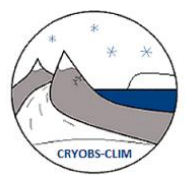

## **7 UTILISATION DU CONTROLEUR DES COUCHES**

Le contrôleur de couche situé à gauche de la carte sert à la fois de légende à contrôler l'affichage des différentes couches géographiques sur la carte.

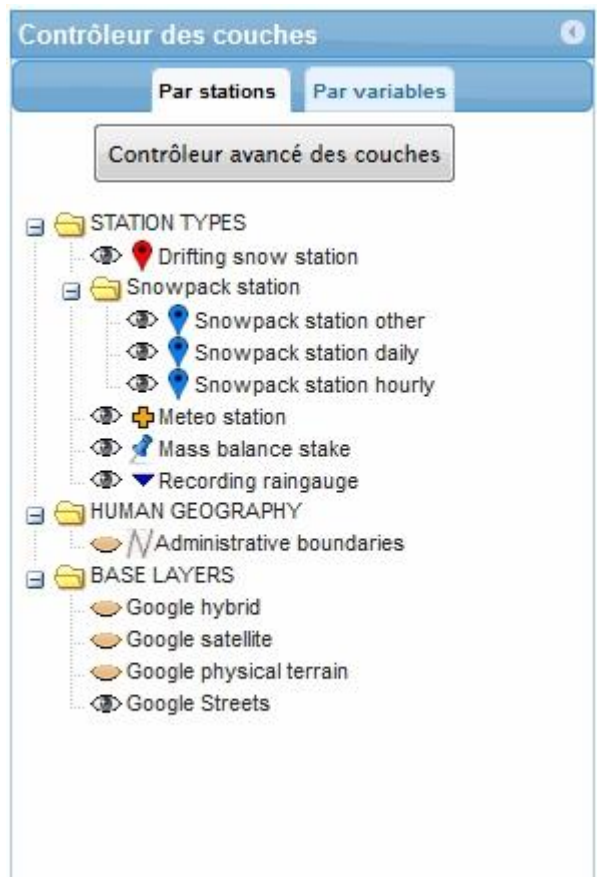

Les couches sont rangées par thèmes et présentées sous forme d'arborescence plus ou moins profonde, qu'on peut plier / déplier en utilisant les icônes -/+ devant les dossiers.

Les couches visibles sont indiqués par un icône « œil ouvert » ;

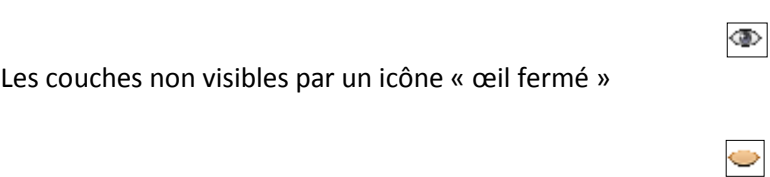

Il suffit de cliquer sur l'icône pour activer ou désactiver une couche sur la carte.

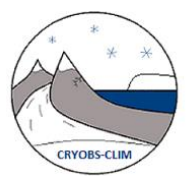

**Remarque** : une couche désactivée ne sera pas requêtable par l'outil « interroger une couche »

Les couches sont triées par ordre d'affichage sur la carte. On a tout au-dessus les couches vectorielles, ce sont les couches représentées par des points, des lignes, ou des polygones et tout au-dessous les couches raster, couches représentées par des images matricielles (fond Google et également les images de séries temporelles spatialisées)

Pour la couche représentant la localisation des lieux de mesure des données, on a deux approches : par type de station ou par catégories de variables, ce qui correspond respectivement aux onglets « par stations » et « par variables ».